# EXCEL E LE 4 OPERAZIONI

123456789

 $\mathcal{L}$  .  $\mathcal{L}$ 

5

<u>and the second second</u>

## Per gli alunni del secondo ciclo della Scuola Primaria.

Excel è un programma che aiuta ad eseguire calcoli anche complessi. Quando l"avviamo, trasforma il nostro schermo in un foglio a quadretti, così come Word lo trasforma in un foglio a righe. Ma partiamo dall"inizio .

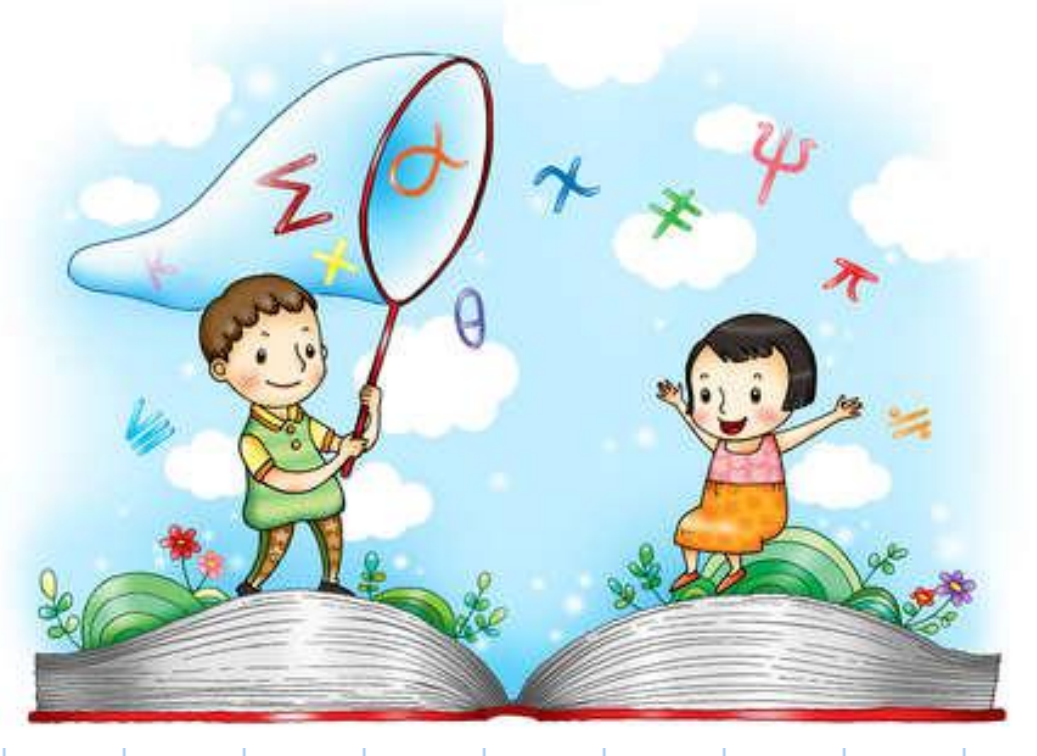

**Prima di iniziare a presentare Excel , dobbiamo conoscere almeno alcuni dei principali simboli, o più precisamente operatori di calcolo , che ci serviranno quando lavoreremo sul foglio elettronico .E iniziamo da questi : + addizione - (meno o trattino) sottrazione / (barra o slash) divisione \* (asterisco) moltiplicazione = (segno di uguale) ( ) le operazioni contenute tra parentesi devono essere eseguite prima delle altre : (due punti) ; (punto e virgola)**

> (In seguito approfondirai la distinzioni tra i tanti operatori: aritmetici, logici ecc…)

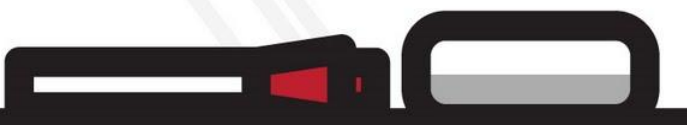

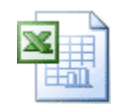

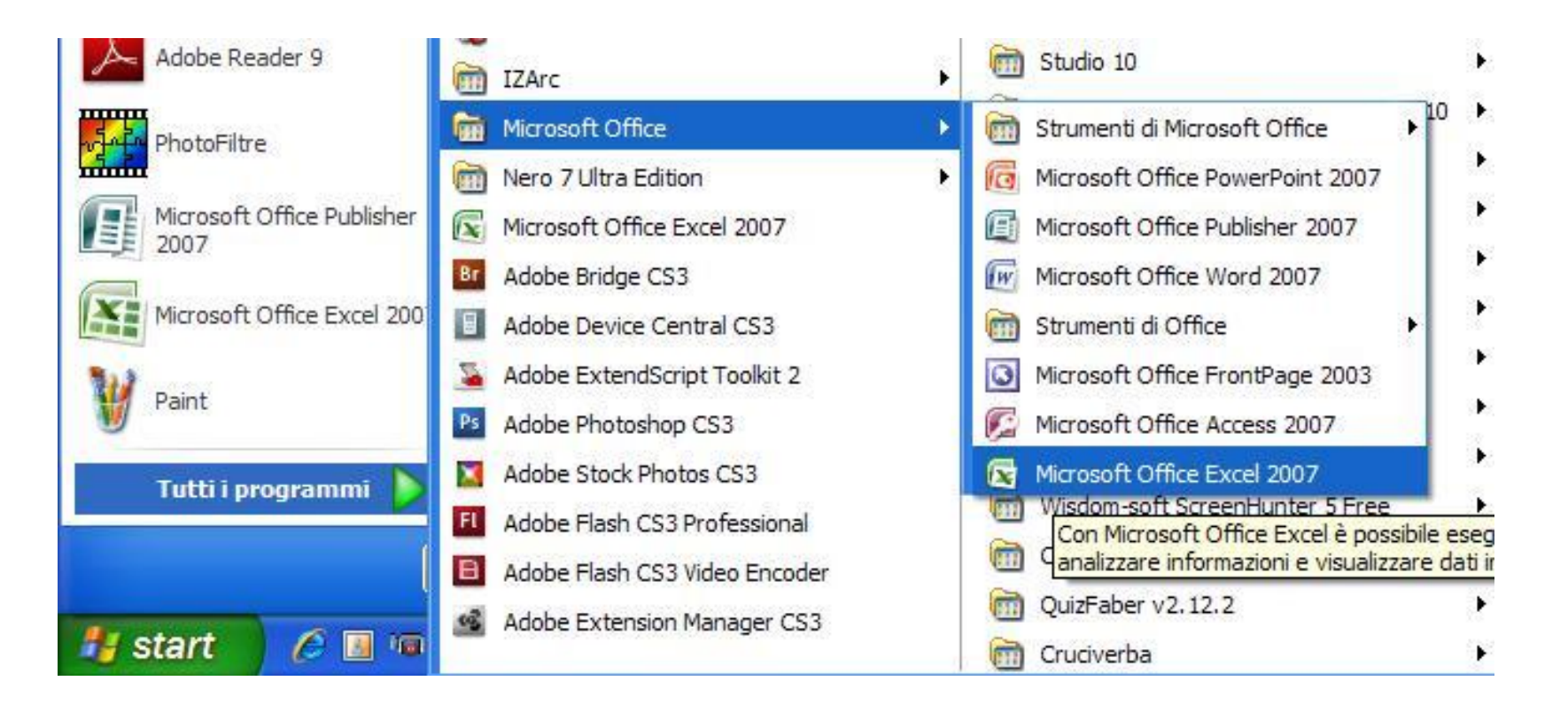

### Avviamo Excel da start ,Tutti i programmi, Microsoft Office,Microsoft Office Excel

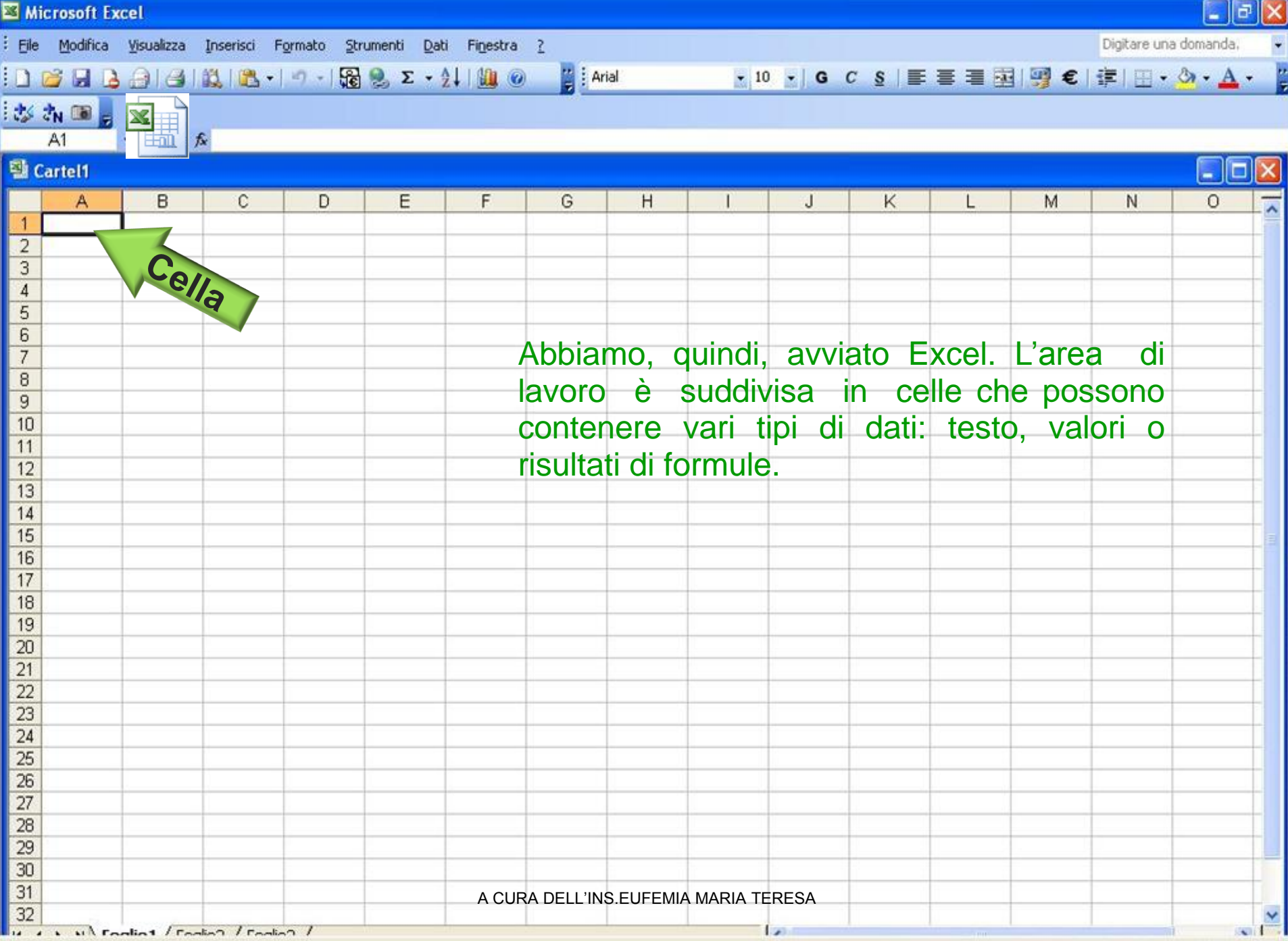

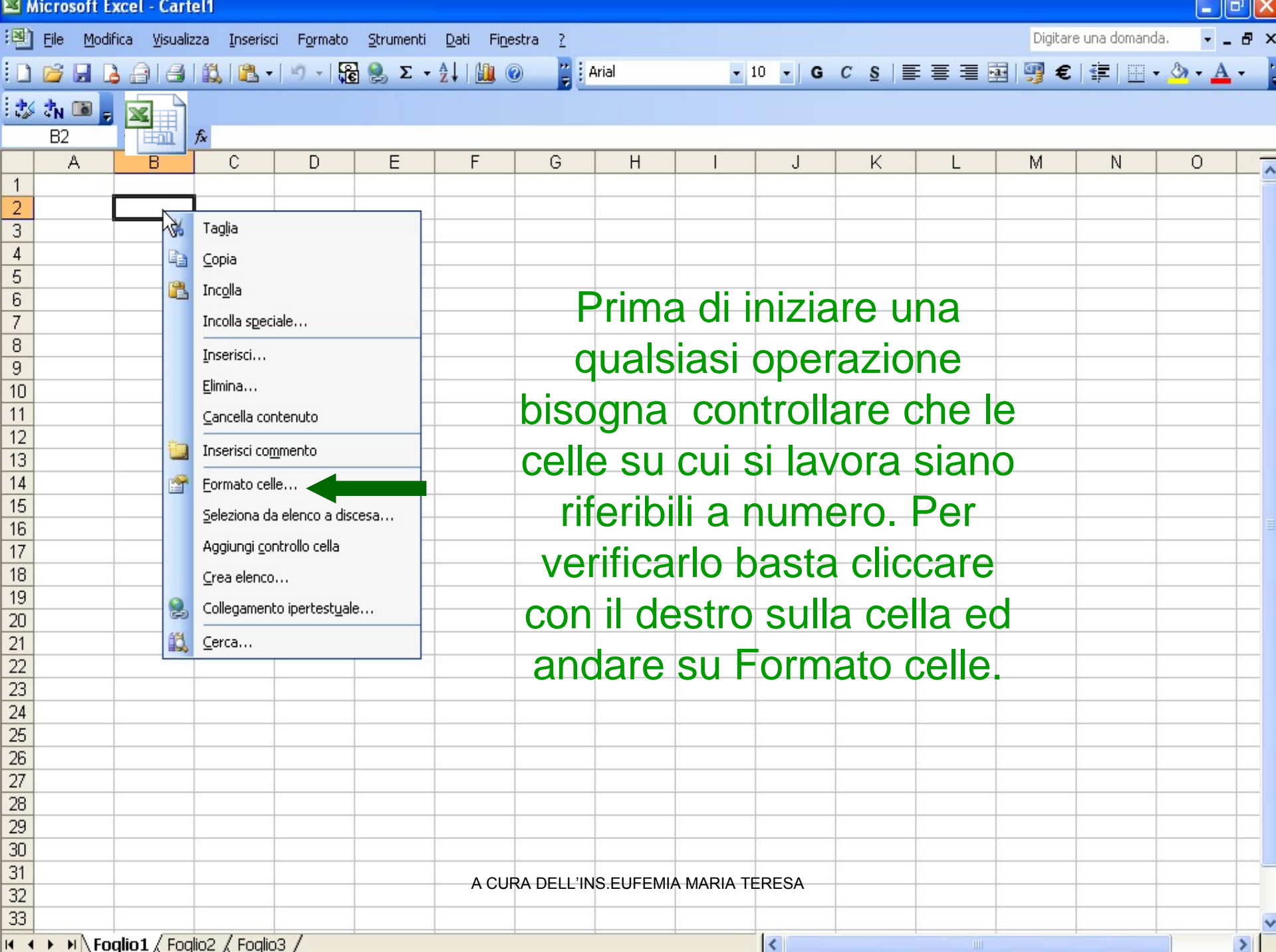

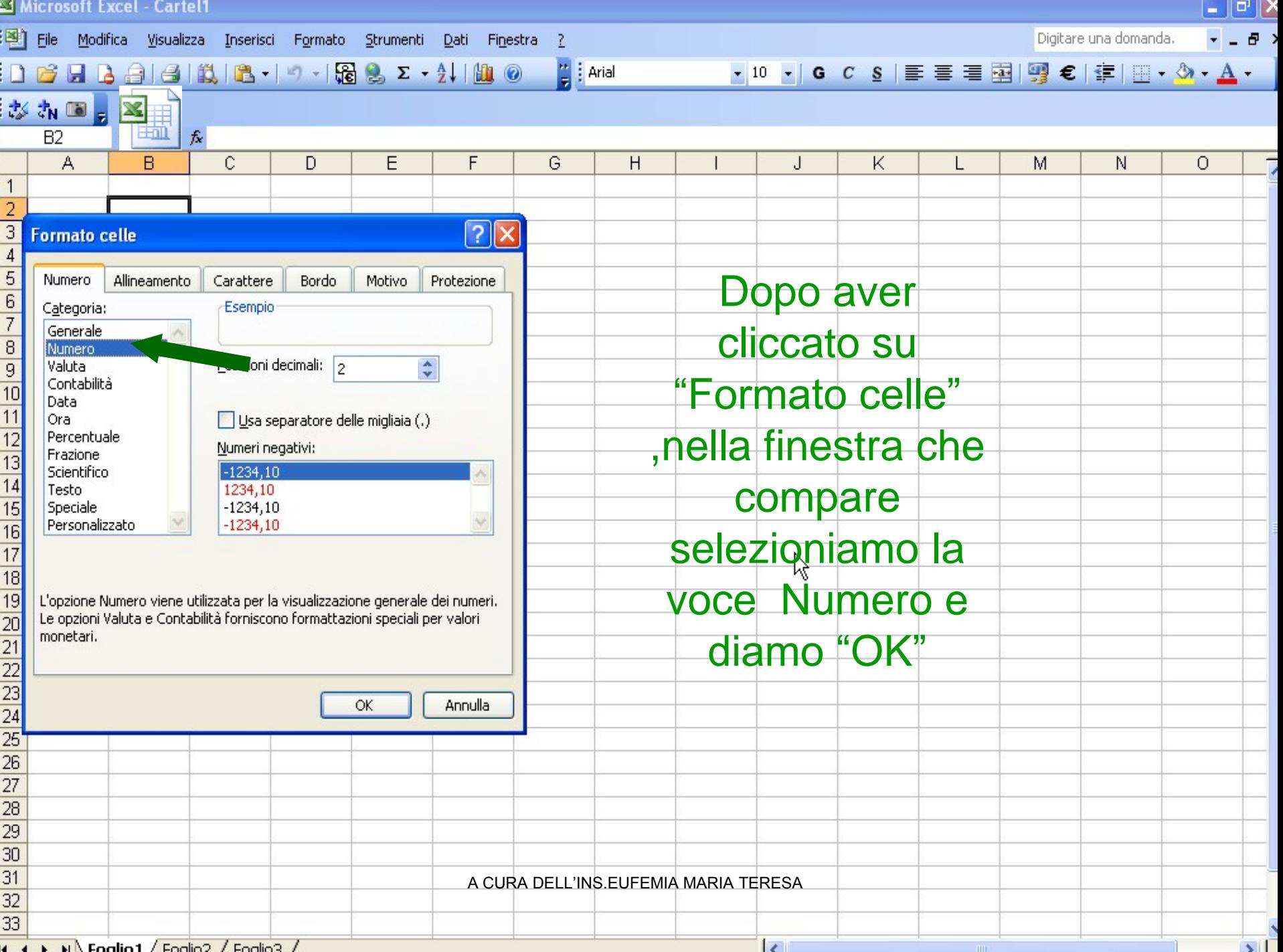

Inizieremo a imparare, come effettuare calcoli ,partendo dall"addizione che in Excel si chiama sempre "Somma",vedremo che ci sono molti modi per effettuare questa operazione. Iniziamo da quello più semplice.

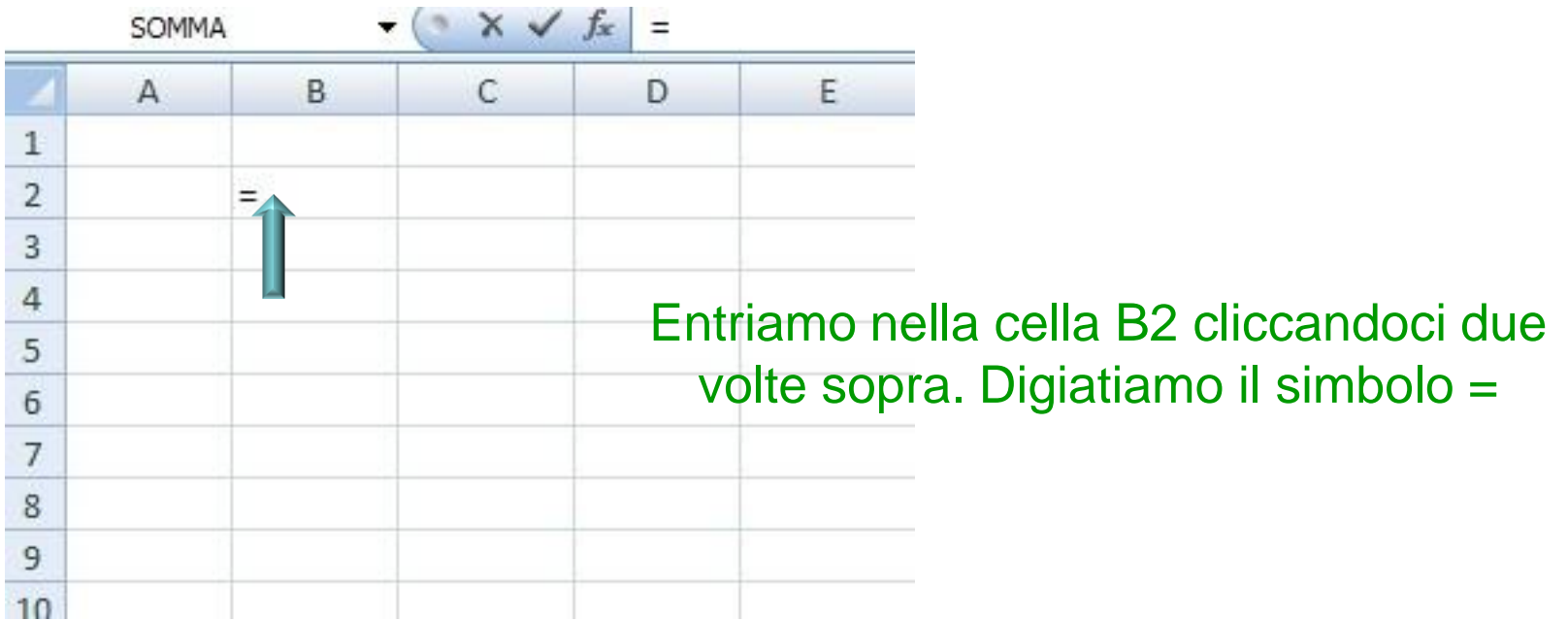

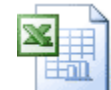

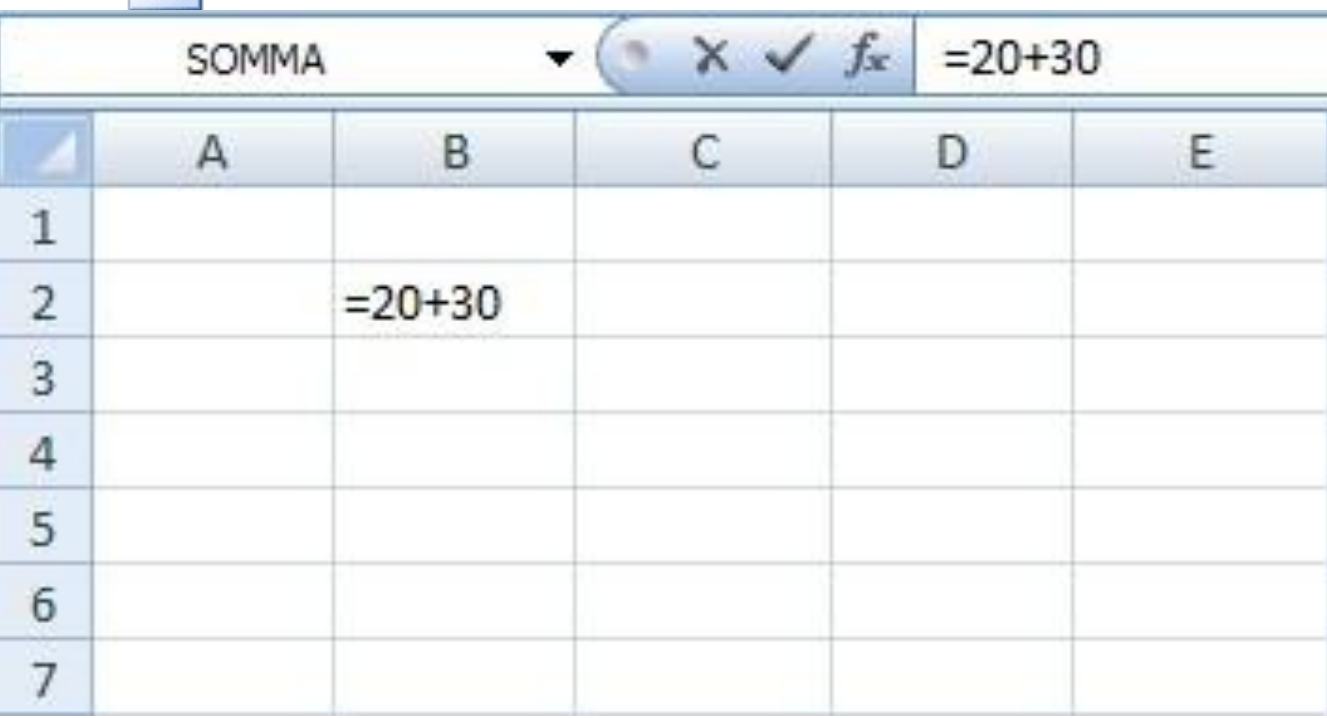

Dopo il simbolo = digitiamo la somma che vogliamo eseguire ,nell'esempio  $20 + 30$ 

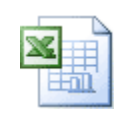

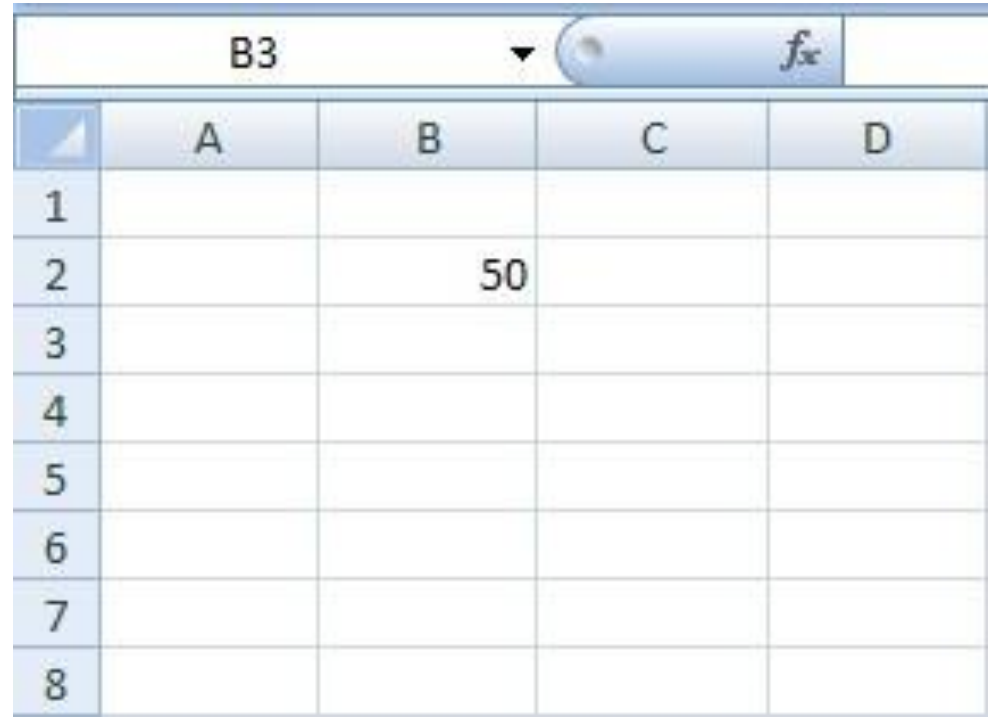

Diamo Invio e...come possiamo notare, quasi fosse una magia, nella cella B2 compare il risultato della nostra semplice addizione.

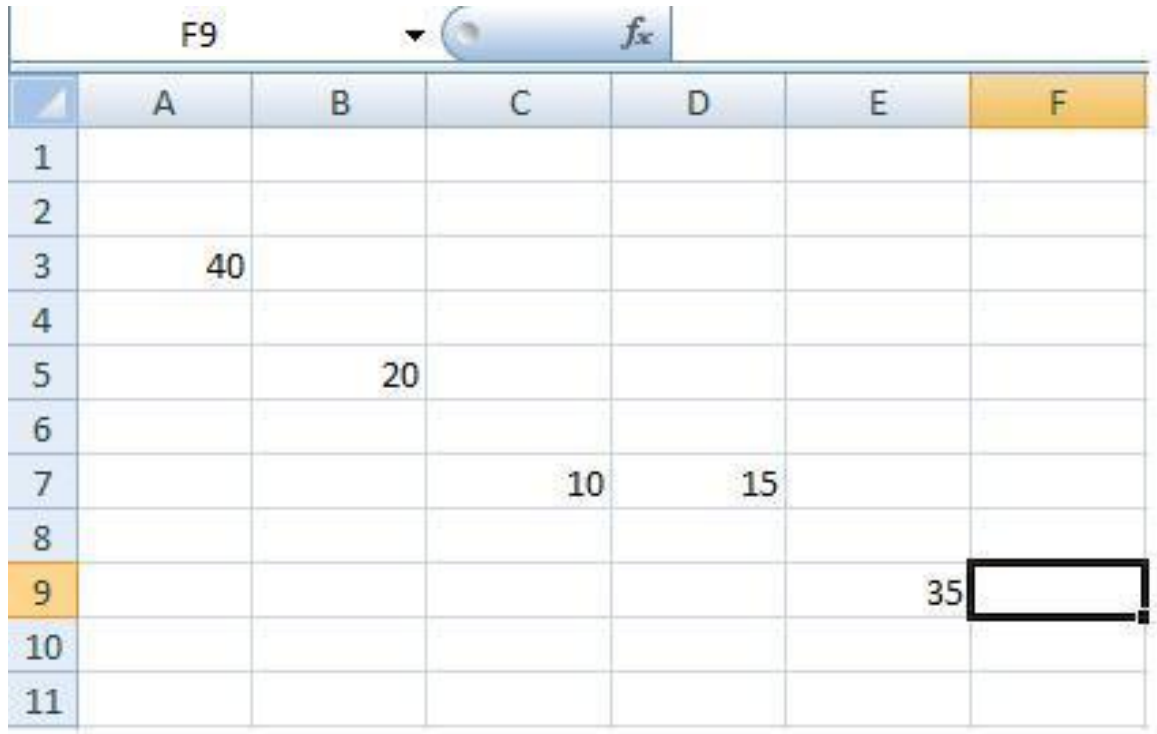

E se volessimo sommare numeri posti in celle distanti, in una porzione rettangolare del foglio elettronico? Nessuna paura: facile come bere in un bicchier d"acqua. Es:Scriviamo i numeri da sommare in celle distanti fra loro.

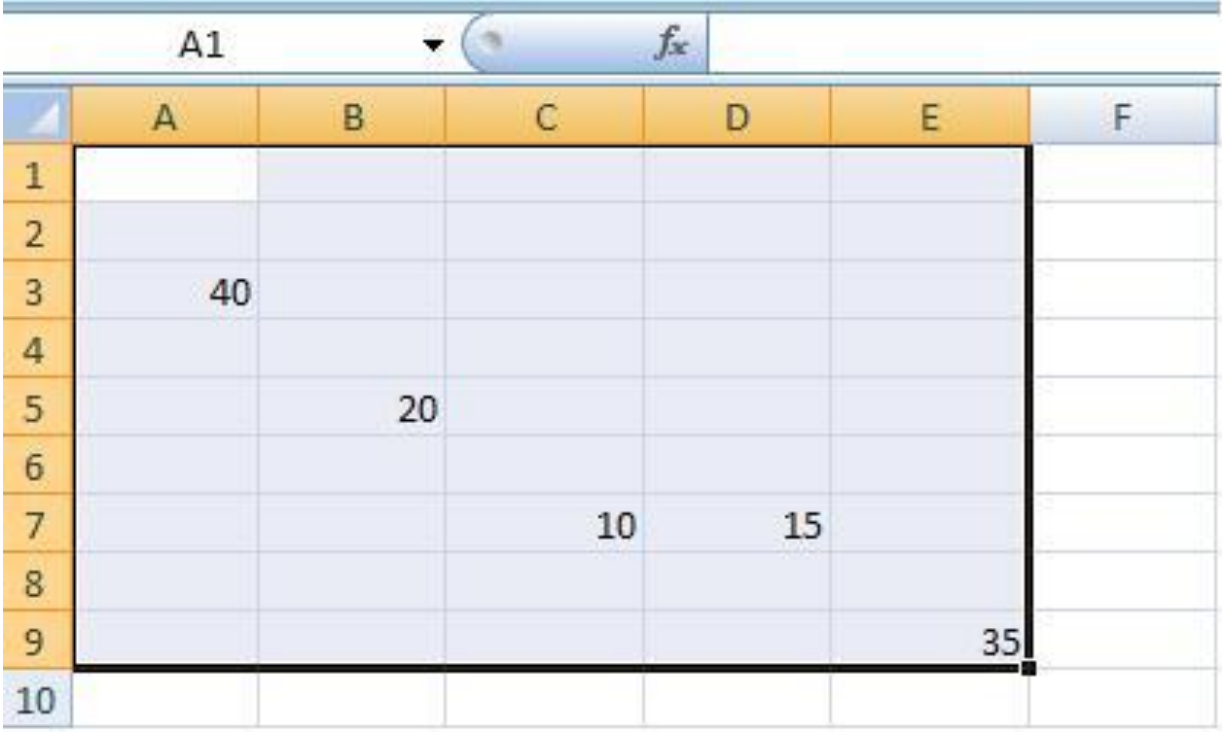

La porzione di foglio elettronico interessata alla somma è questa.

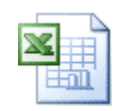

### Ci posizioniamo nella cella F10 dove effettueremo la somma.

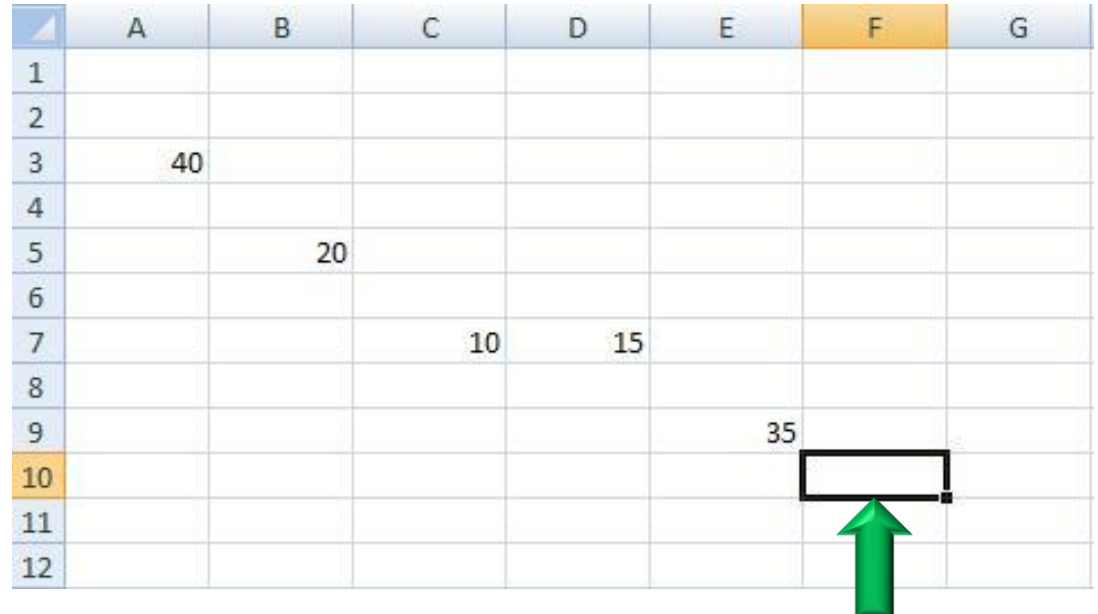

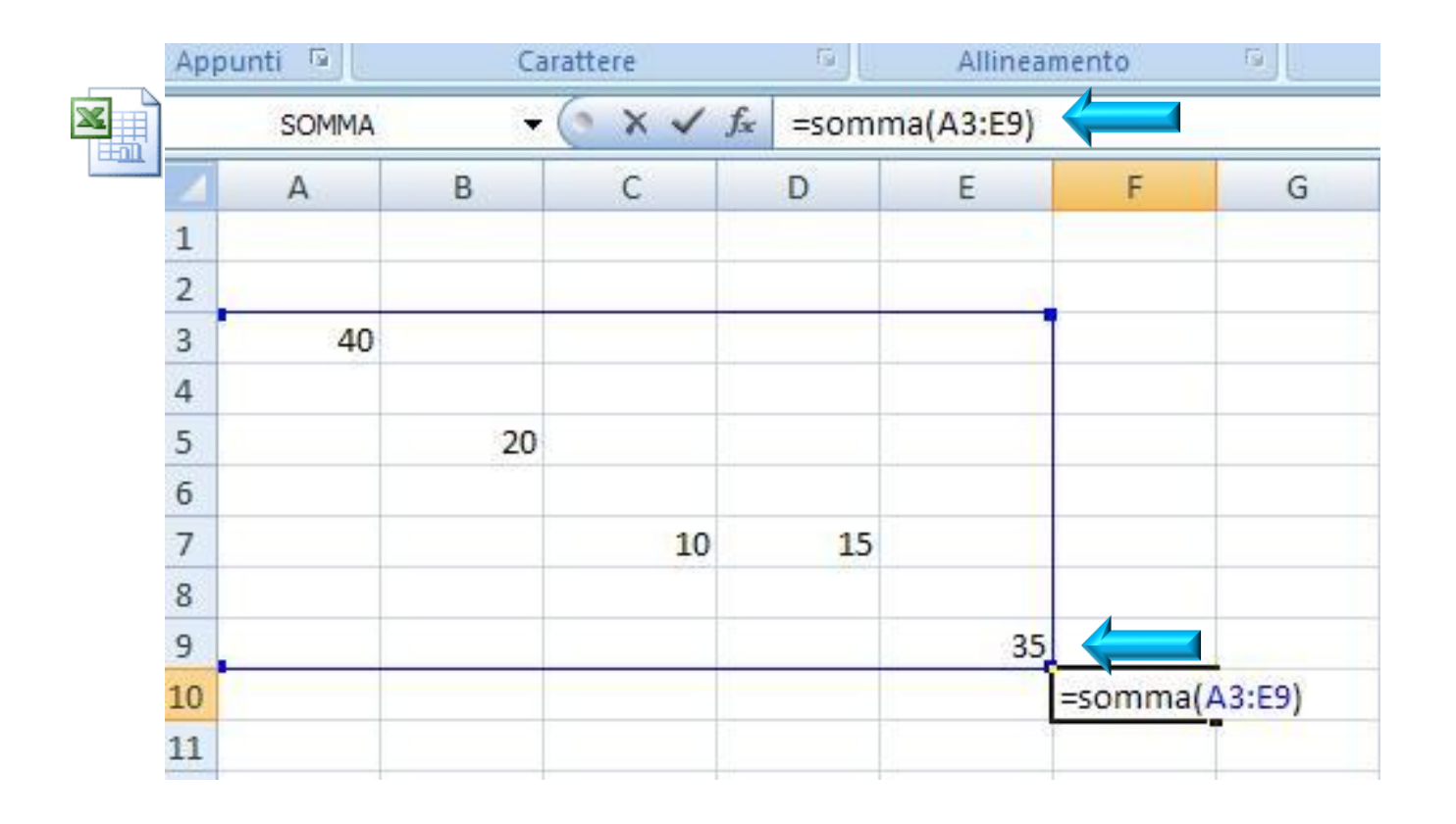

Entriamo nella cella e scriviamo la seguente formula (la formula compie un'operazione matematica su uno o più valori che possono essere dei numeri o dei riferimenti alle celle,essa viene sempre visualizzata nella Barra della formula) = somma(A3:E9) (bisogna sempre ricordarsi di iniziare con il segno =) Tra parentesi ,quindi, il nome delle celle interessate alla somma, dalla prima ,nel nostro caso A3, all"ultima dell"area interessata ,E9.

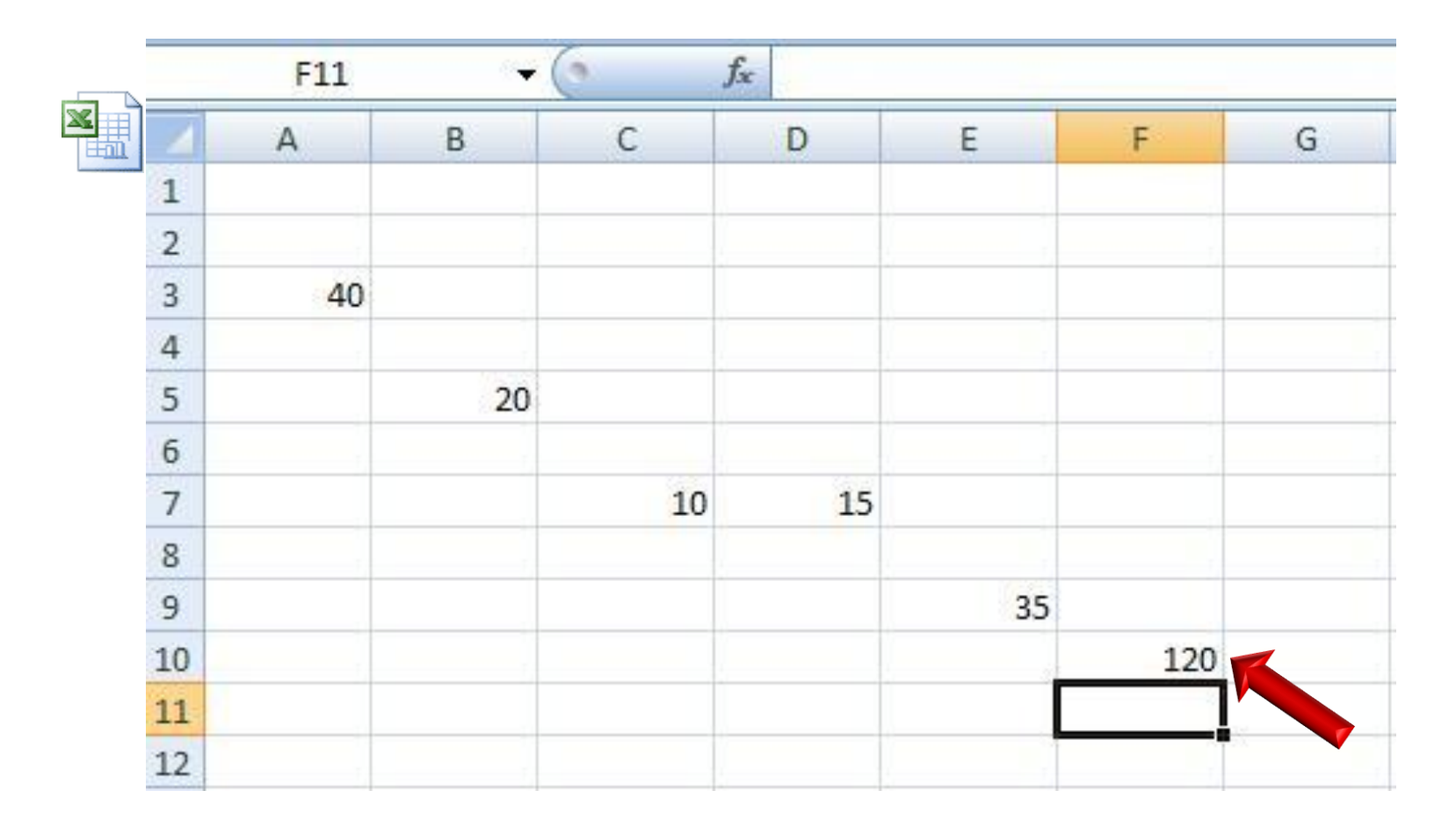

Diamo invio ed ecco fatto ... nella cella F10 avremo la nostra addizione calcolata senza doverci scervellare più di tanto.

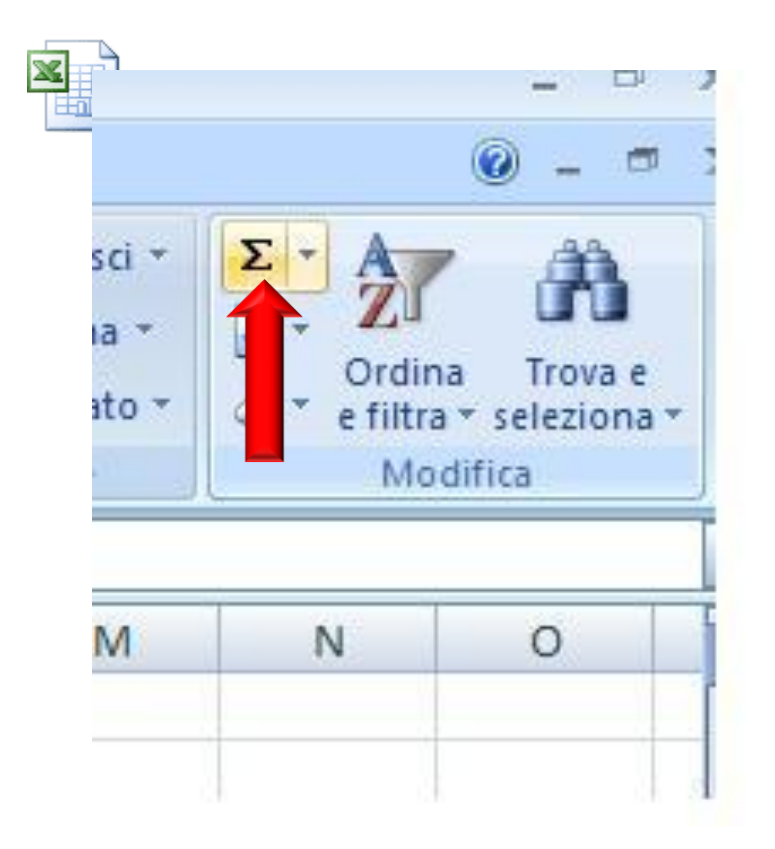

E adesso osserviamo questo simbolo, ci consente di effettuare la somma in modo automatico,rendendo più veloce il calcolo dei totali rispetto ai metodi visti in precedenza. Ma partiamo dall"inizio.

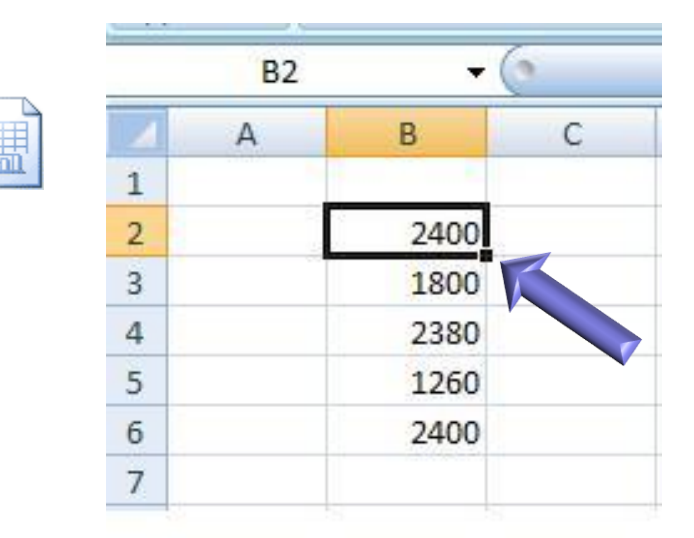

#### Scriviamo i numeri che vogliamo addizionare nelle celle

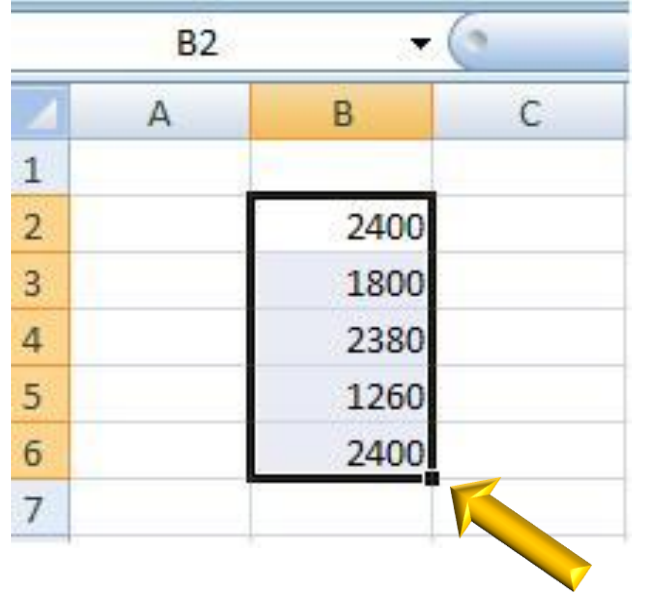

Selezioniamo le celle partendo dall"angolo destro in basso della cella B2 ,tenendo premuto il tasto sinistro del mouse e trascinandolo lungo le celle interessate.

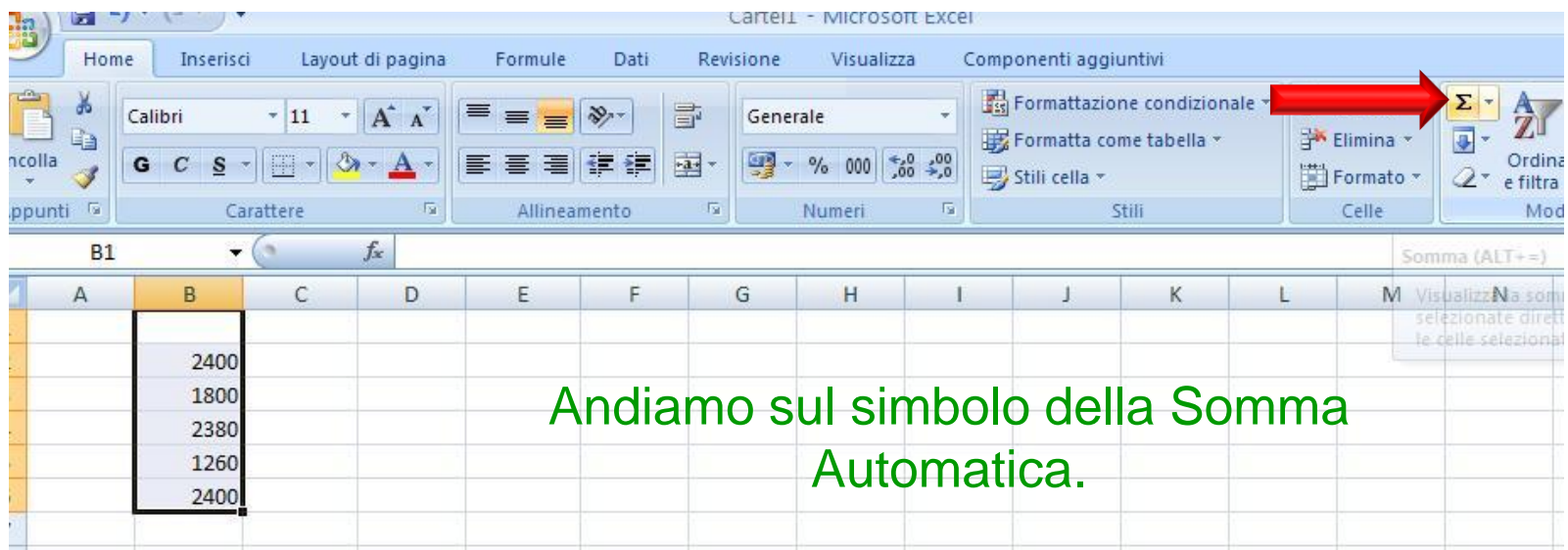

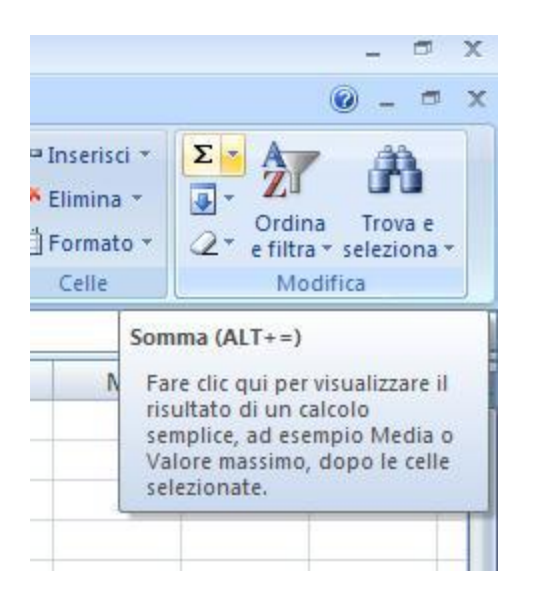

Clicchiamo sulla freccetta sulla destra del simbolo.

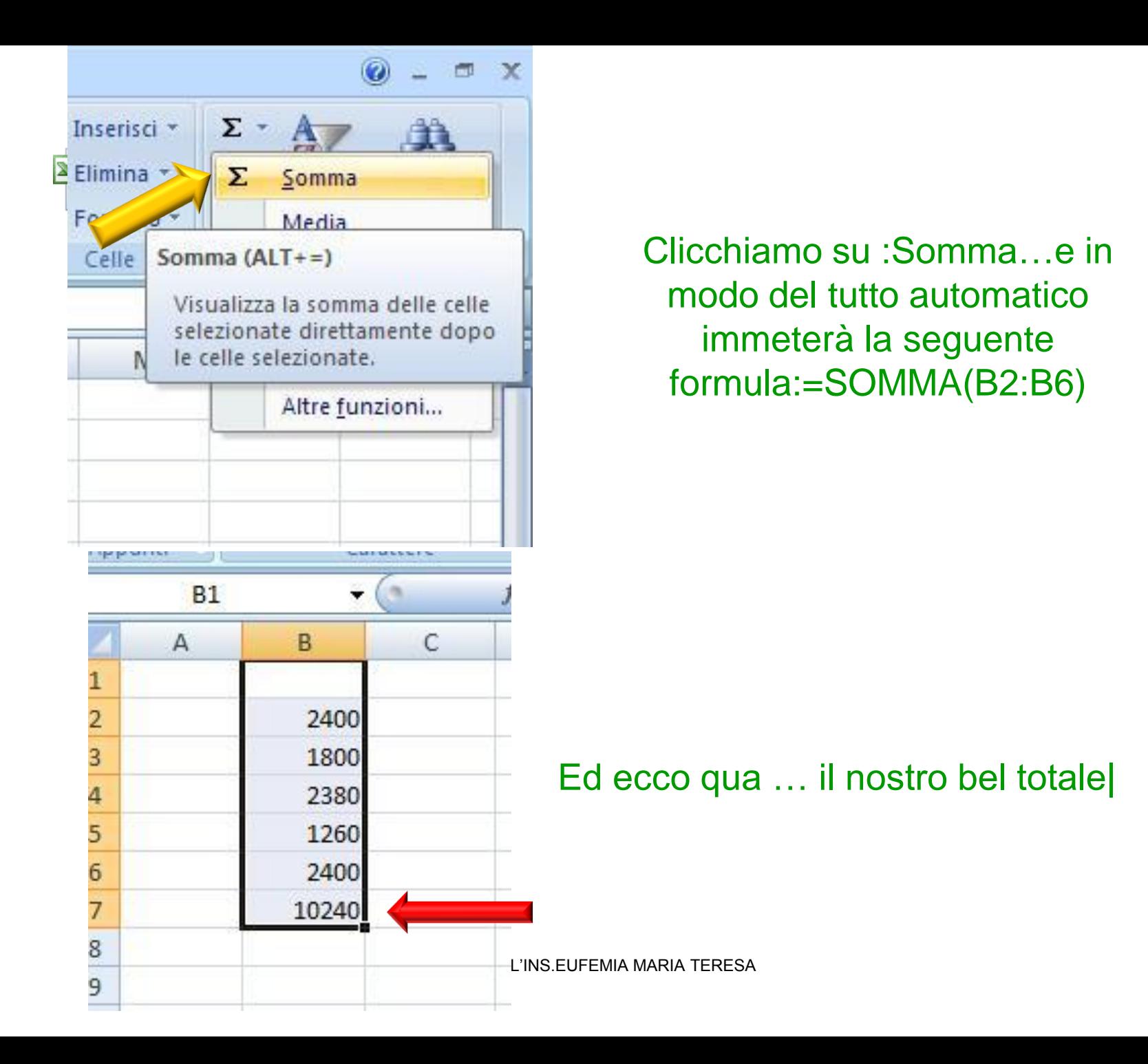

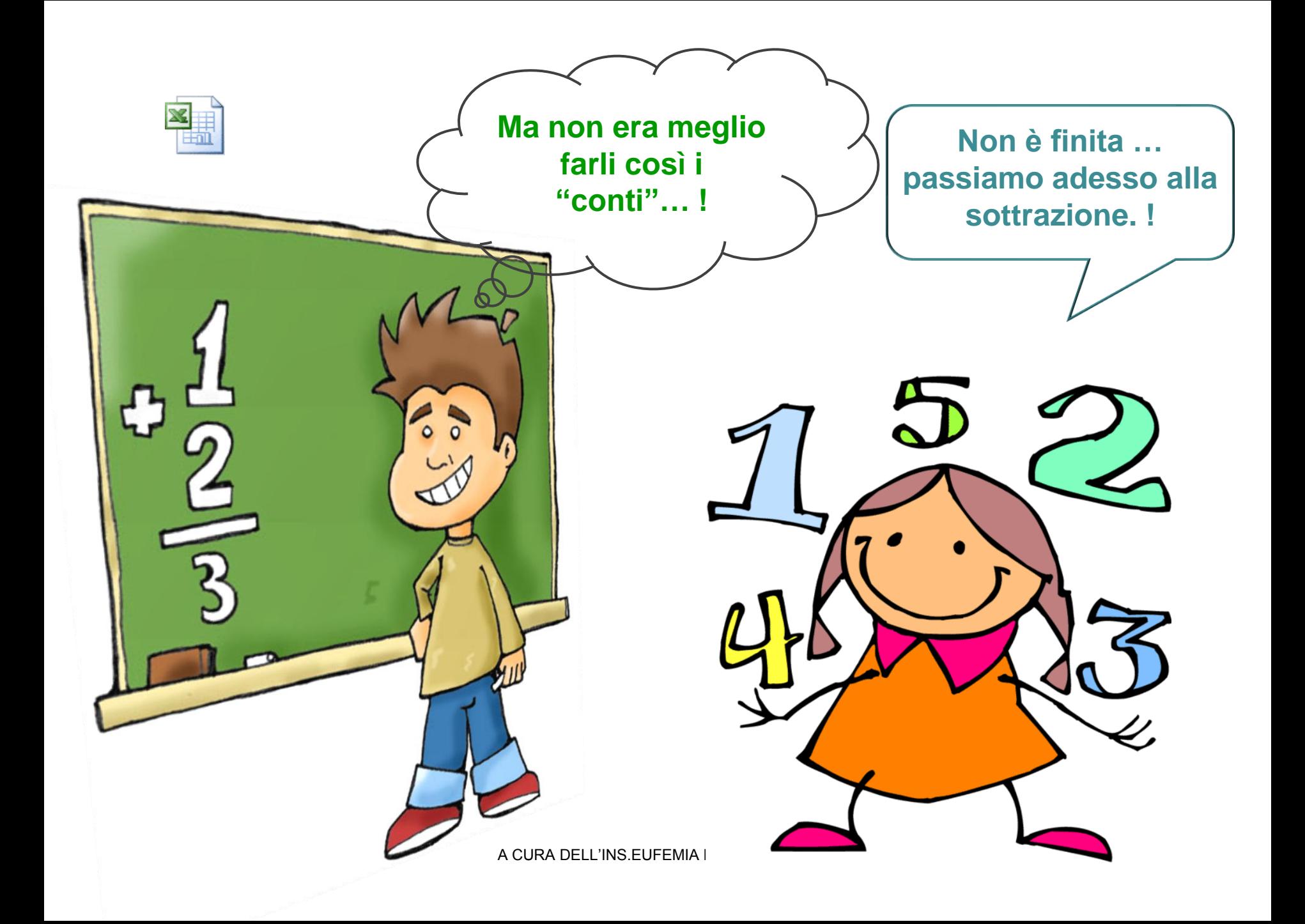

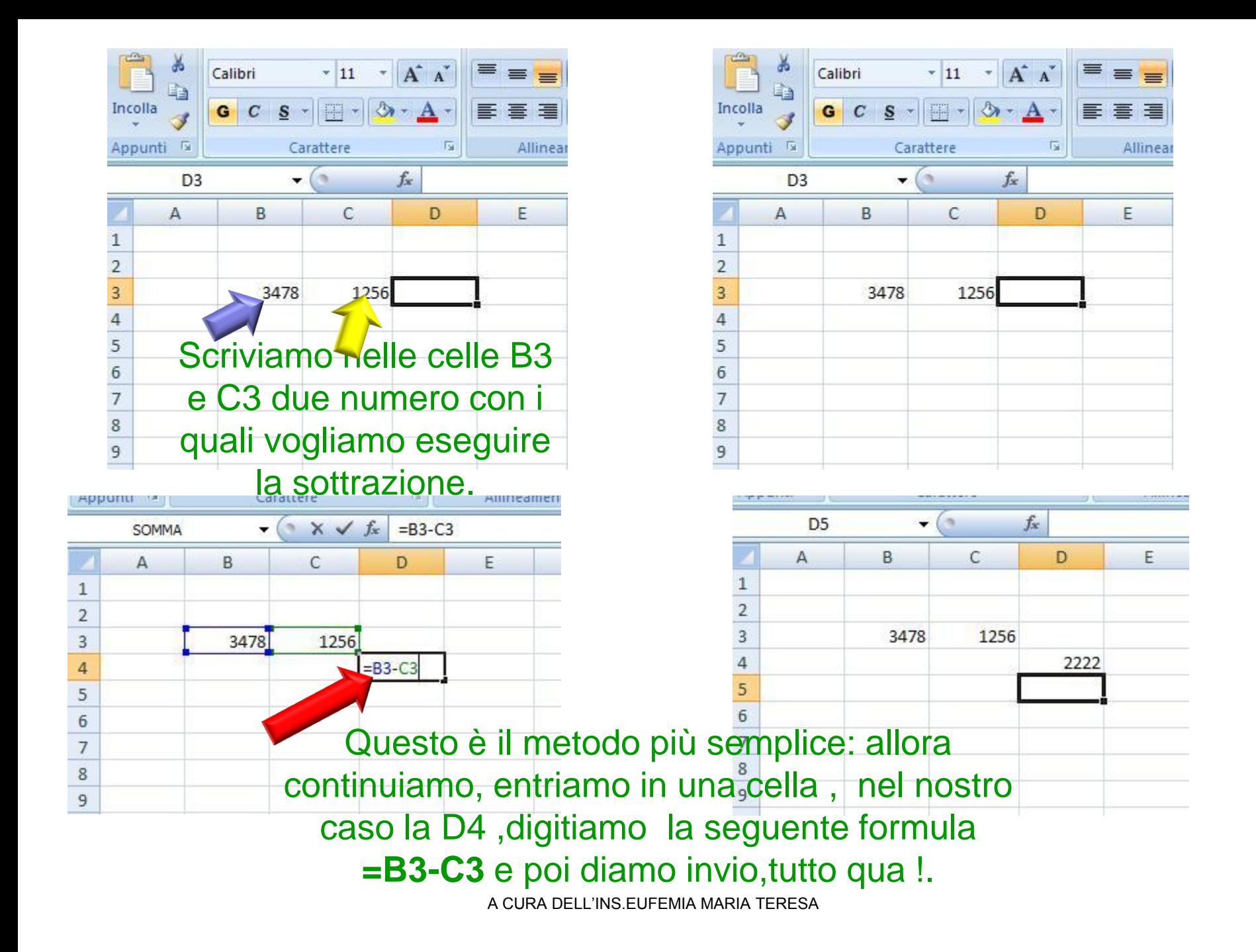

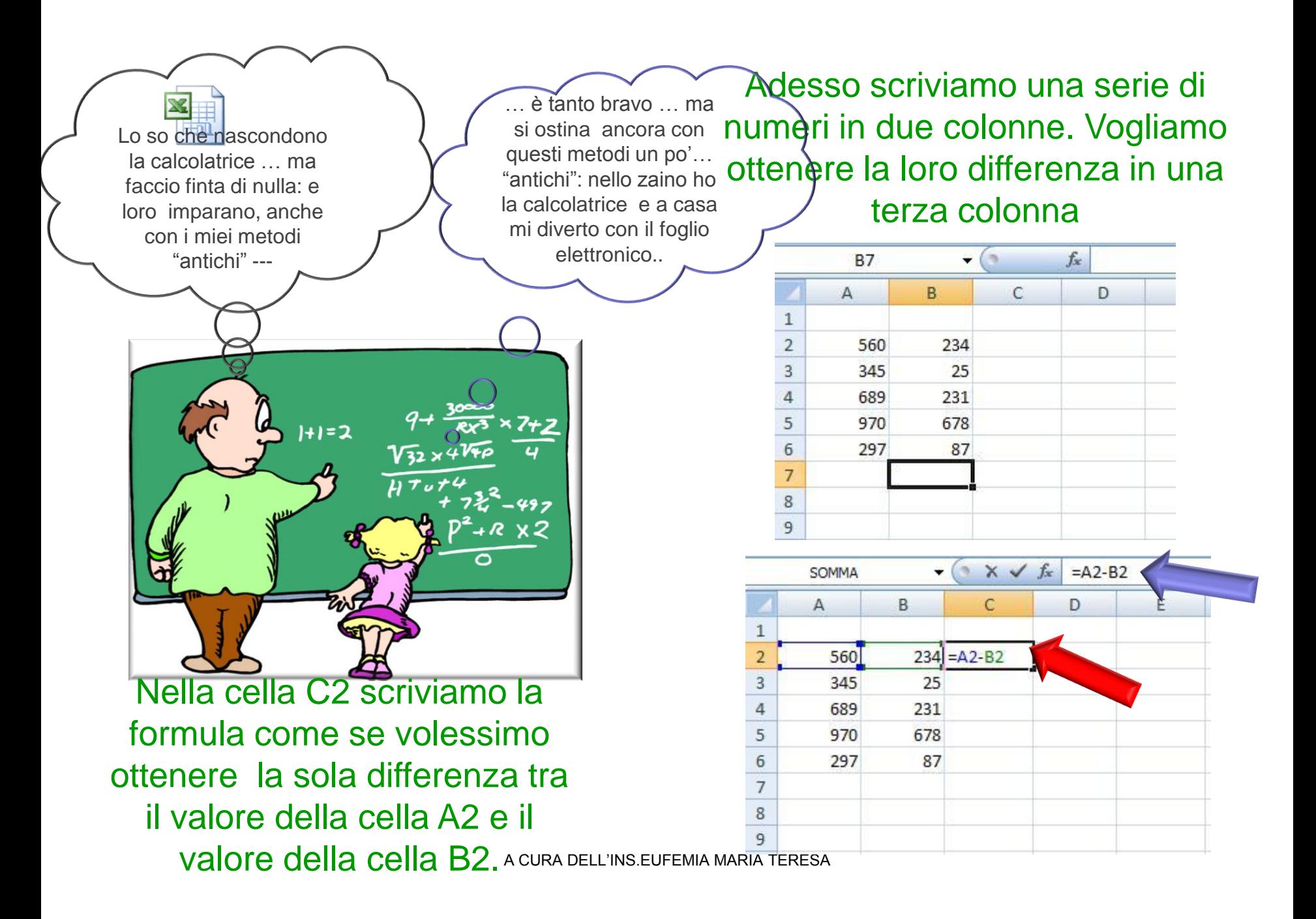

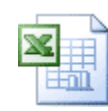

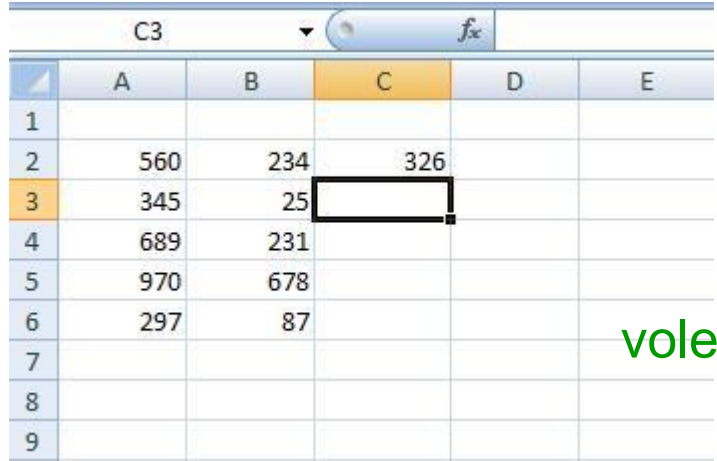

Diamo invio e nella cella C2 otteniamo la differenza che vamo sapere . 'Spe, non è finita!

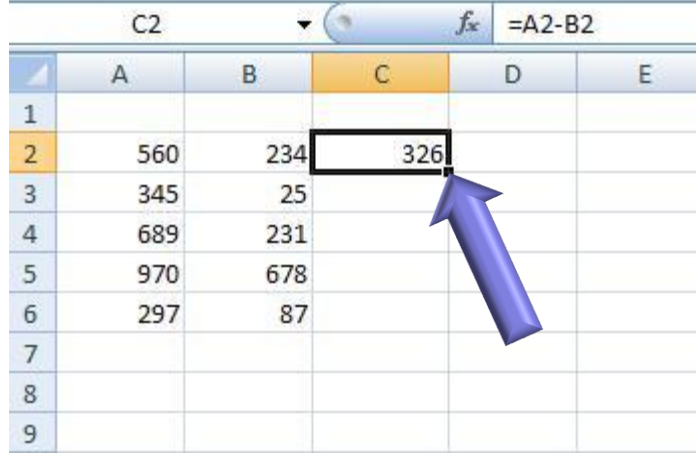

Ī Posizioniamoci con il mouse sull"anglo in basso a destra della cella C2 comparirà una crocetta nera, "prendiamo" questa crocetta e trasciniamola lungo la colonna, fermandoci nell"ultima cella della quale vogliamo conoscere la differenza, in questo caso la C6.

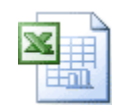

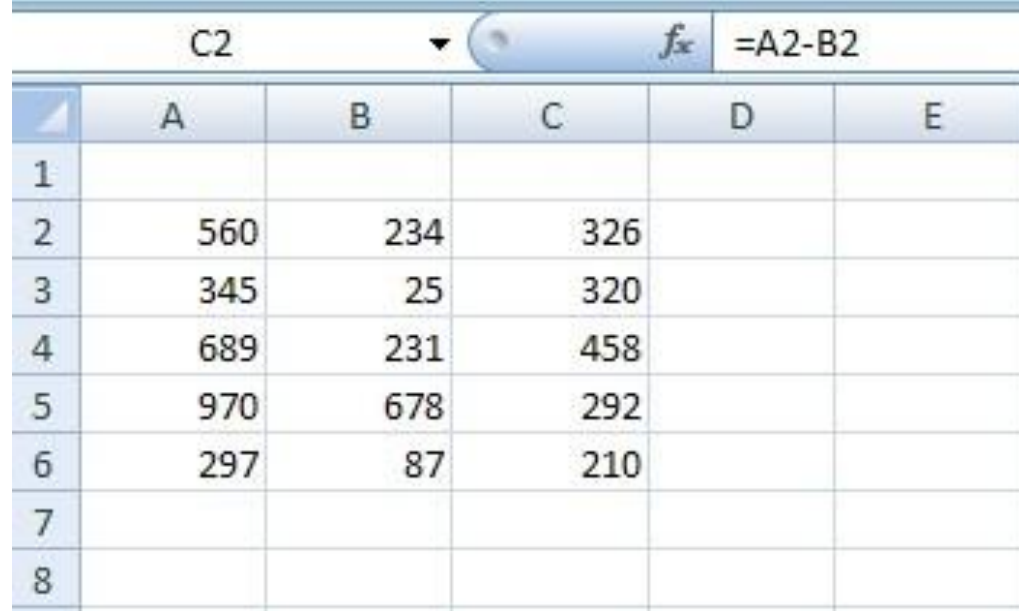

Ci sono altri sistemi per Sottrarre, .preparati ad uno un pochino più complicato.

Ah, le formule! Da secoli lo diciamo che sono MAGICHE! E … chi meglio di me può dirlo! Provare per credere.

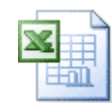

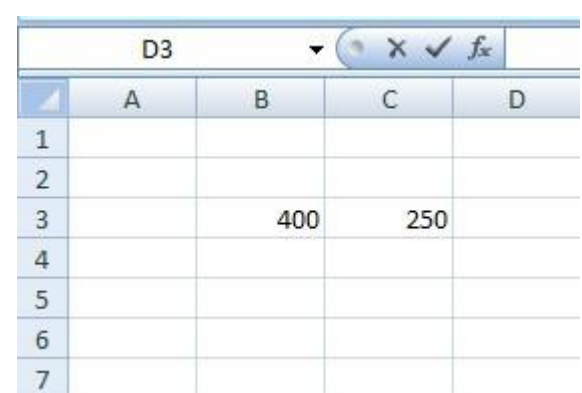

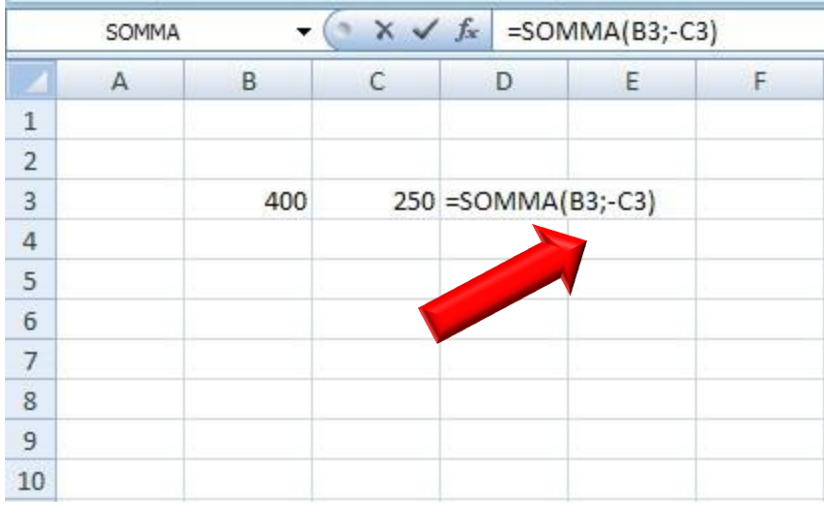

Scriviamo in due celle i numeri da sottrarre e poi nella terza cella digitiamo la formula **=SOMMA(B3;-C3)** e poi diamo Invio ed excel ci dà la differenza. Leggere e scrivere la parola Somma non ci deve impressionare: è così e c"è anche la motivazione, ma per il momento ci basta conoscere la formula da usare che come sempre trovi anche nella Barra della formula. Ricorda di non lasciare spazi e di scrivere correttamente gli operatori.

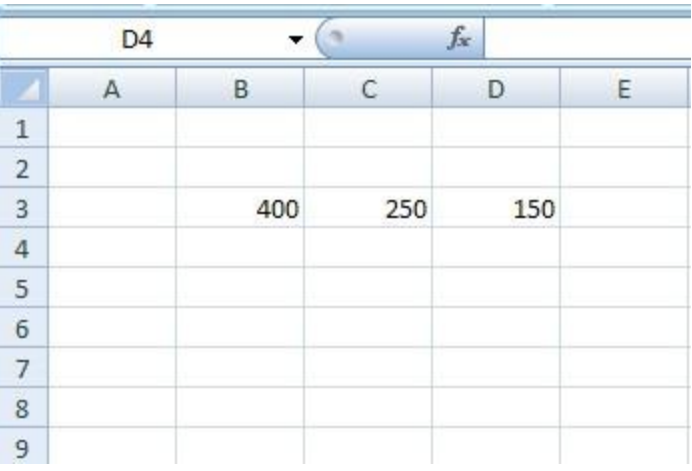

Anche per la moltiplicazione useremo la Eformula più semplice che Excel ci consente di usare per ottenere un prodotto.

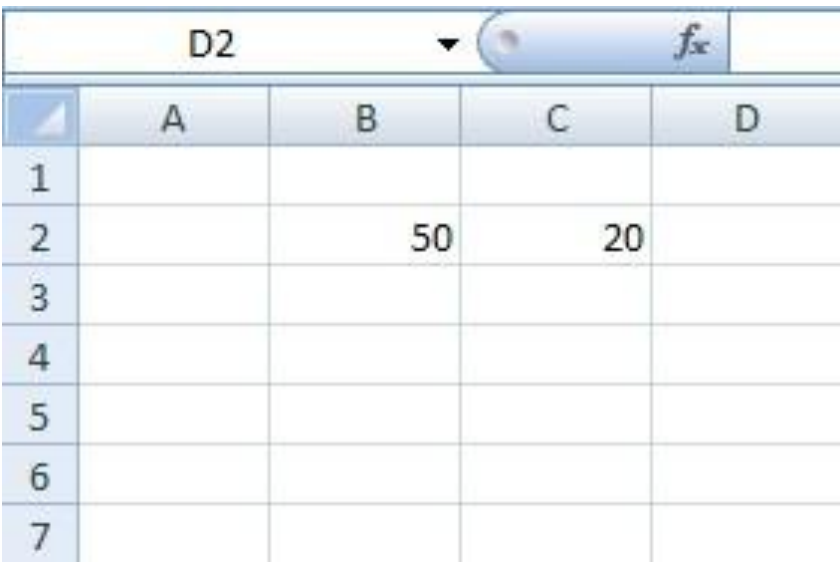

Scriviamo in due celle separate due numeri che vogliamo moltiplicare tra loro.

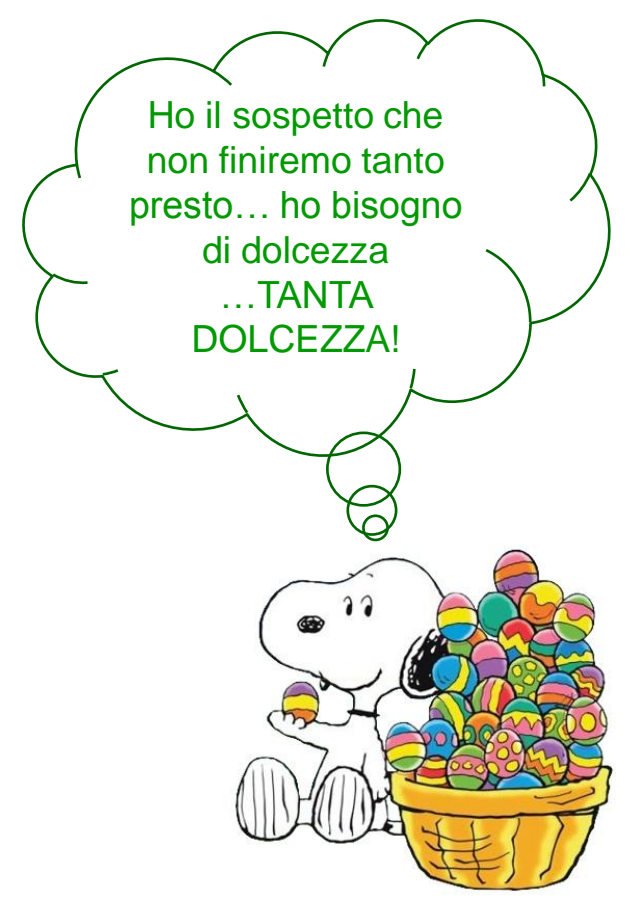

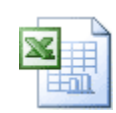

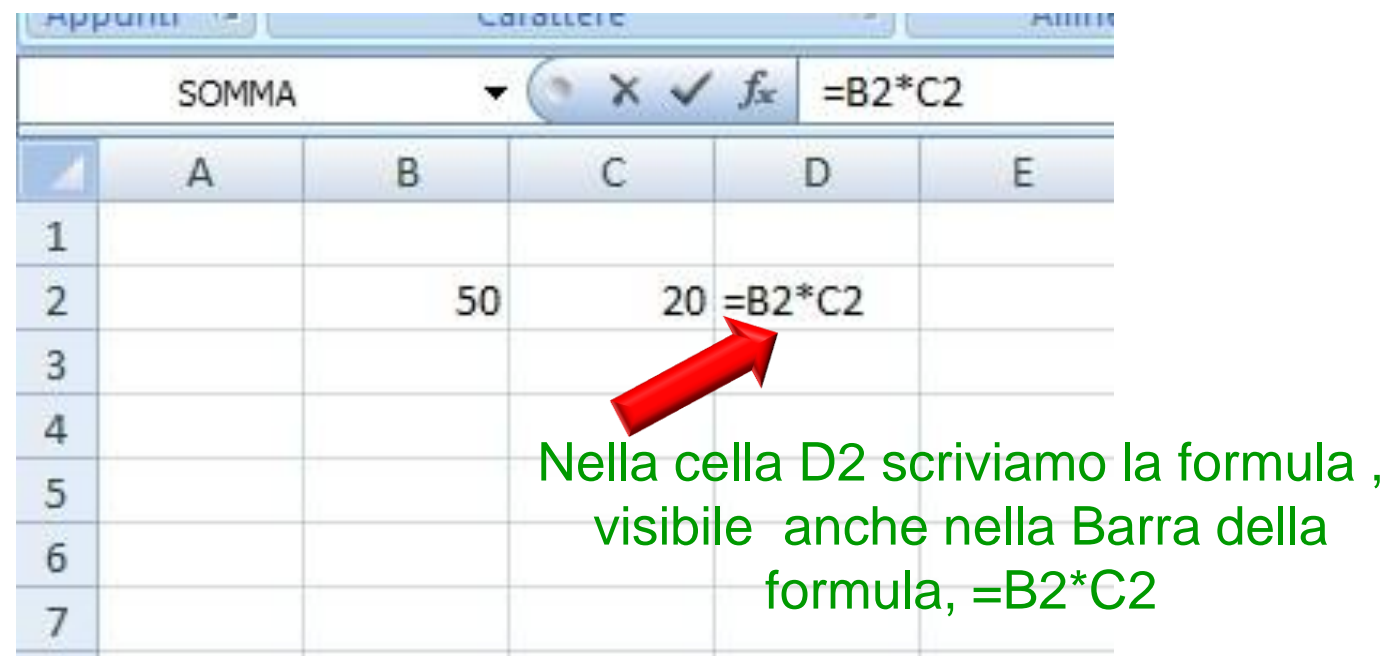

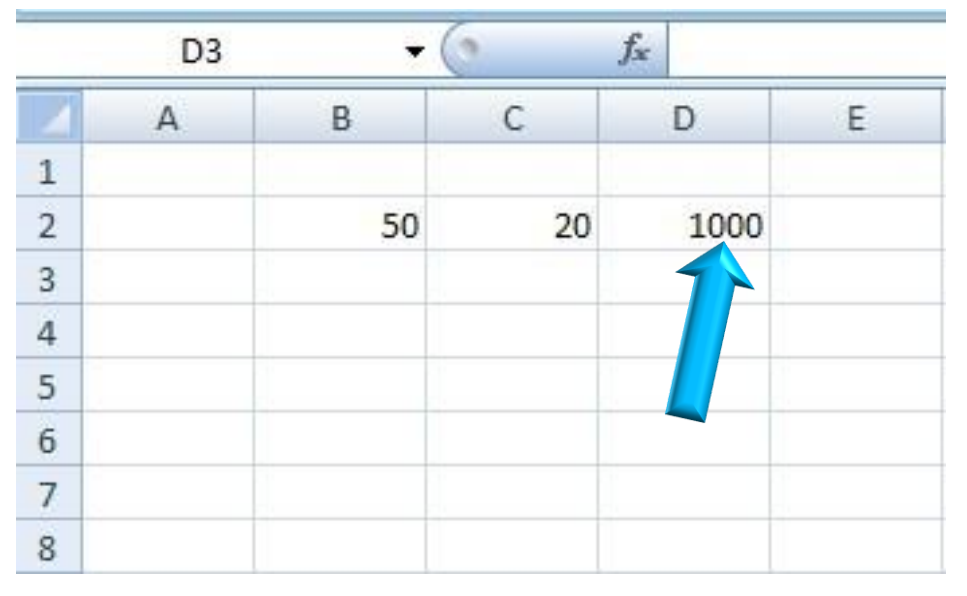

Diamo invio e ... voilà! Riassumendo: digita nella cella il simbolo uguale (=), i nomi delle due celle contenenti i numeri da moltiplicare intermezzati da un asterisco (\*) e premi il tasto **Invio**.

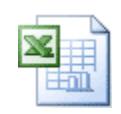

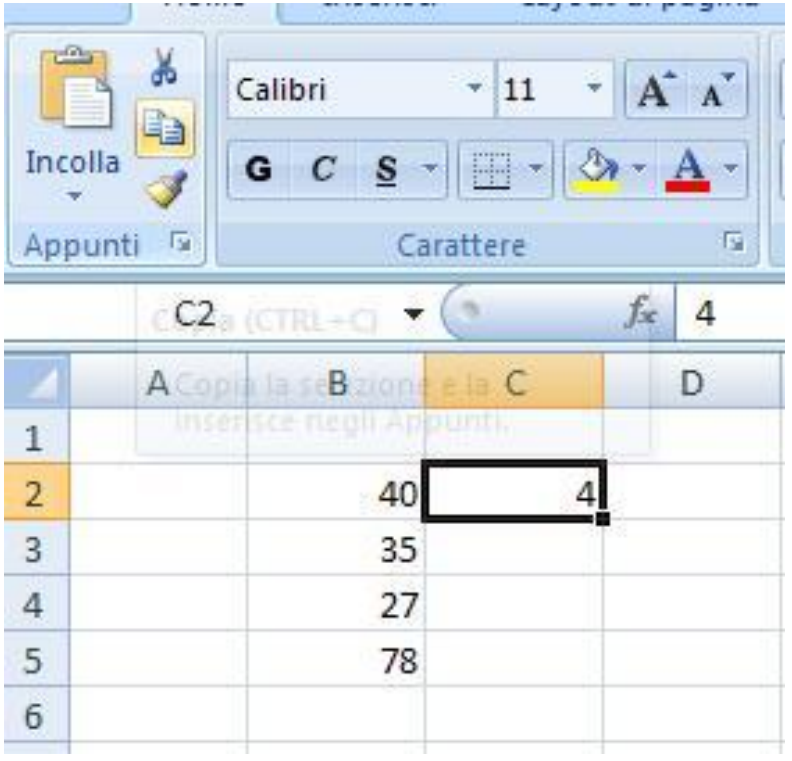

Ora abbiamo imparato la funzione base per **moltiplicare in Excel**. Però ,mettiamo il caso che si presenti l"esigenza di dover moltiplicare una serie di numeri disposti in varie celle per lo stesso numero, come dobbiamo procedere? Non è difficile:

digitiamo il numero, per il quale dobbiamo moltiplicare le altre cifre ,in una cella del foglio di calcolo.

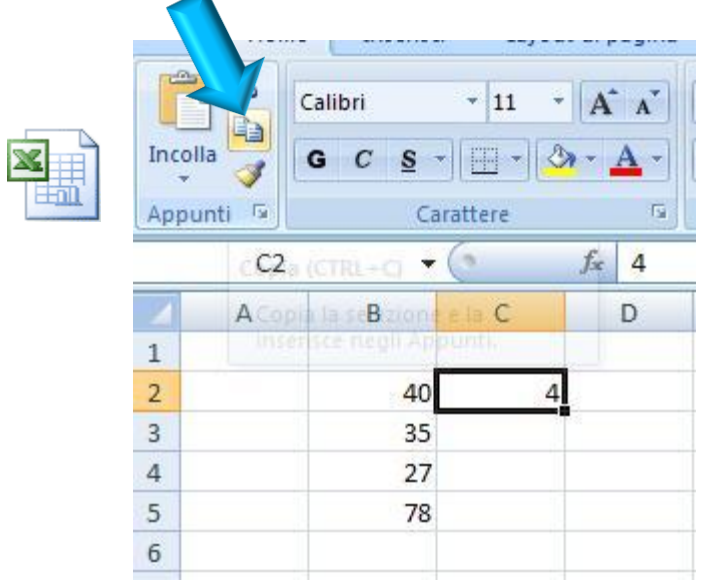

Selezioniamo la cella con il mouse e clicchiamo sul pulsante **Copia** presente nella barra degli strumenti di Excel.

La cella si presenterà così.

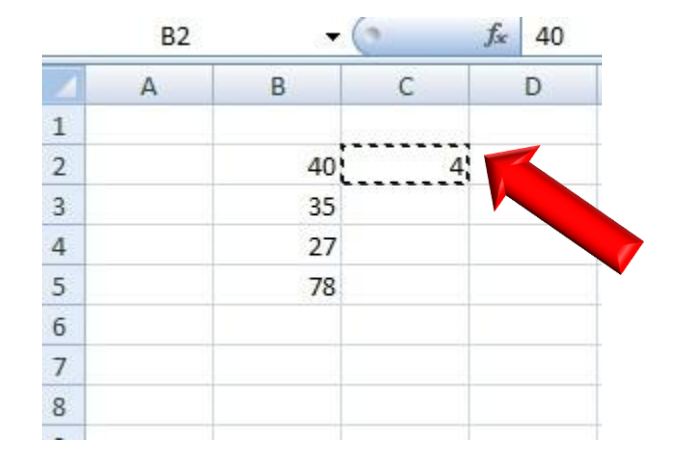

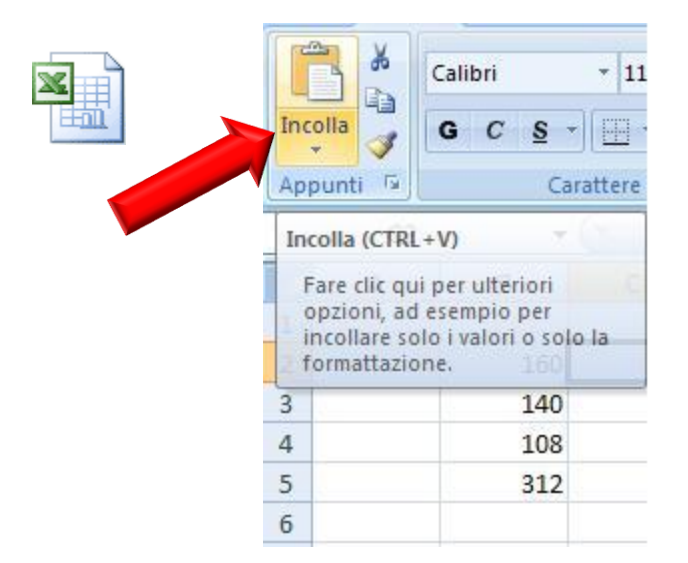

Quindi dal menu Incolla ,selezioniamo la voce Incolla speciale .Nella finestra che si apre, mettiamo il segno di spunta accanto alla voce **Moltiplica** e diamo OK per completare l"operazione.

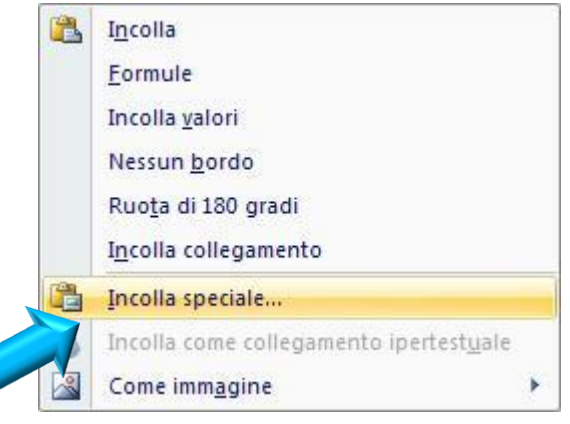

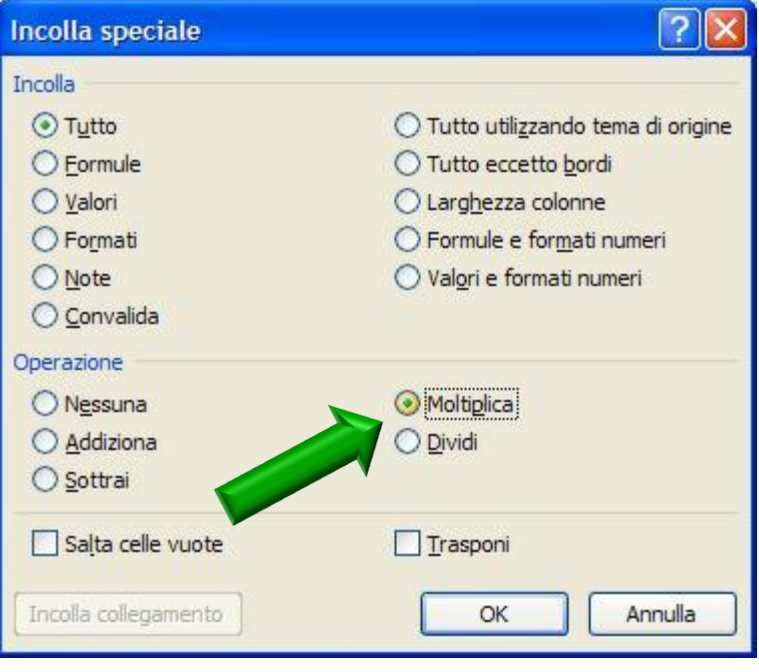

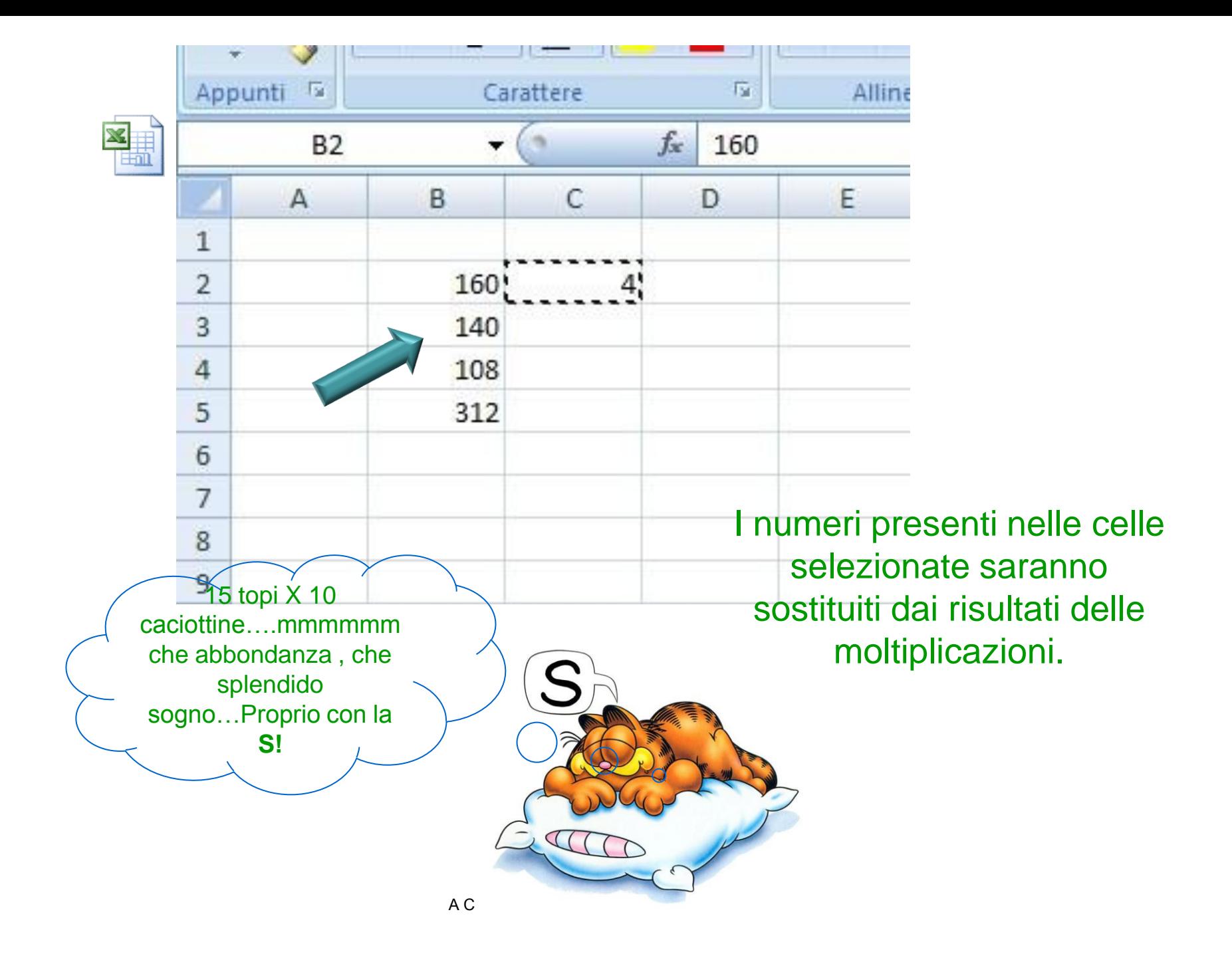

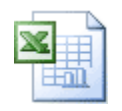

E adesso la divisione. Useremo i due modi più semplici per risolverle.

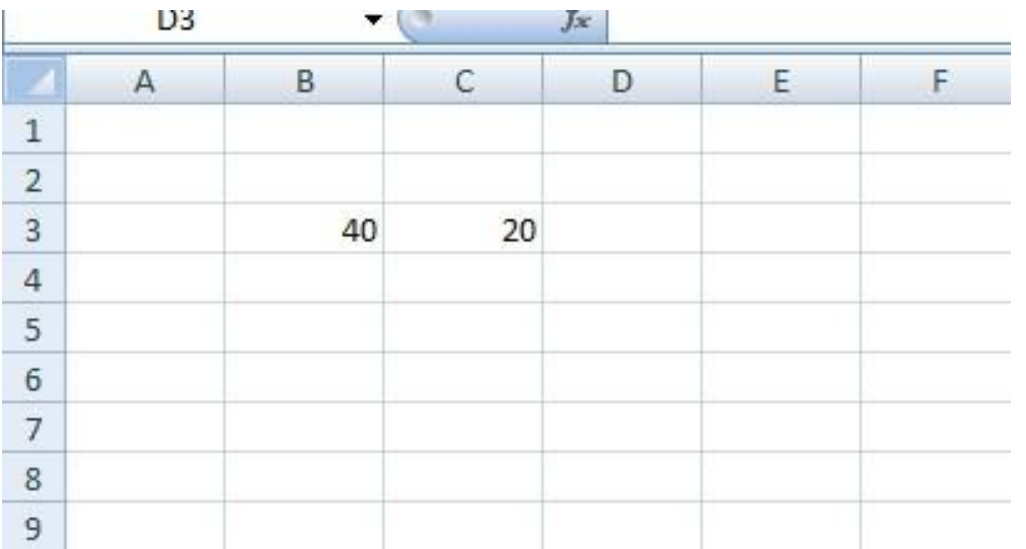

Vogliamo dividere i due numeri posizionati uno nella colonna B ,il dividendo, e uno nella colonna C, il divisore.

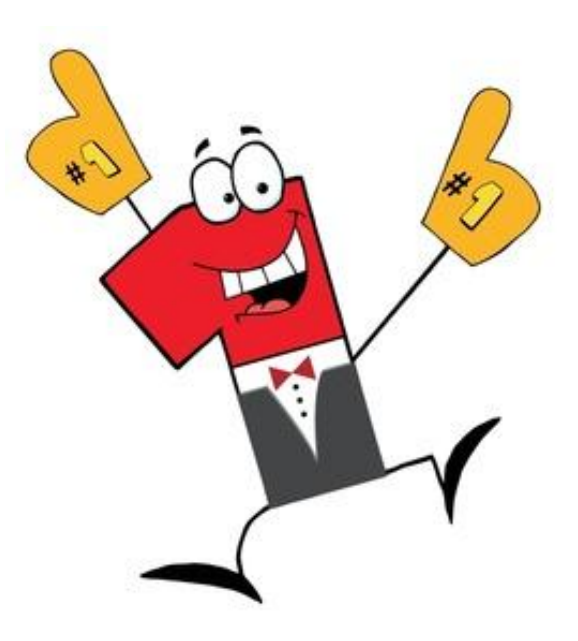

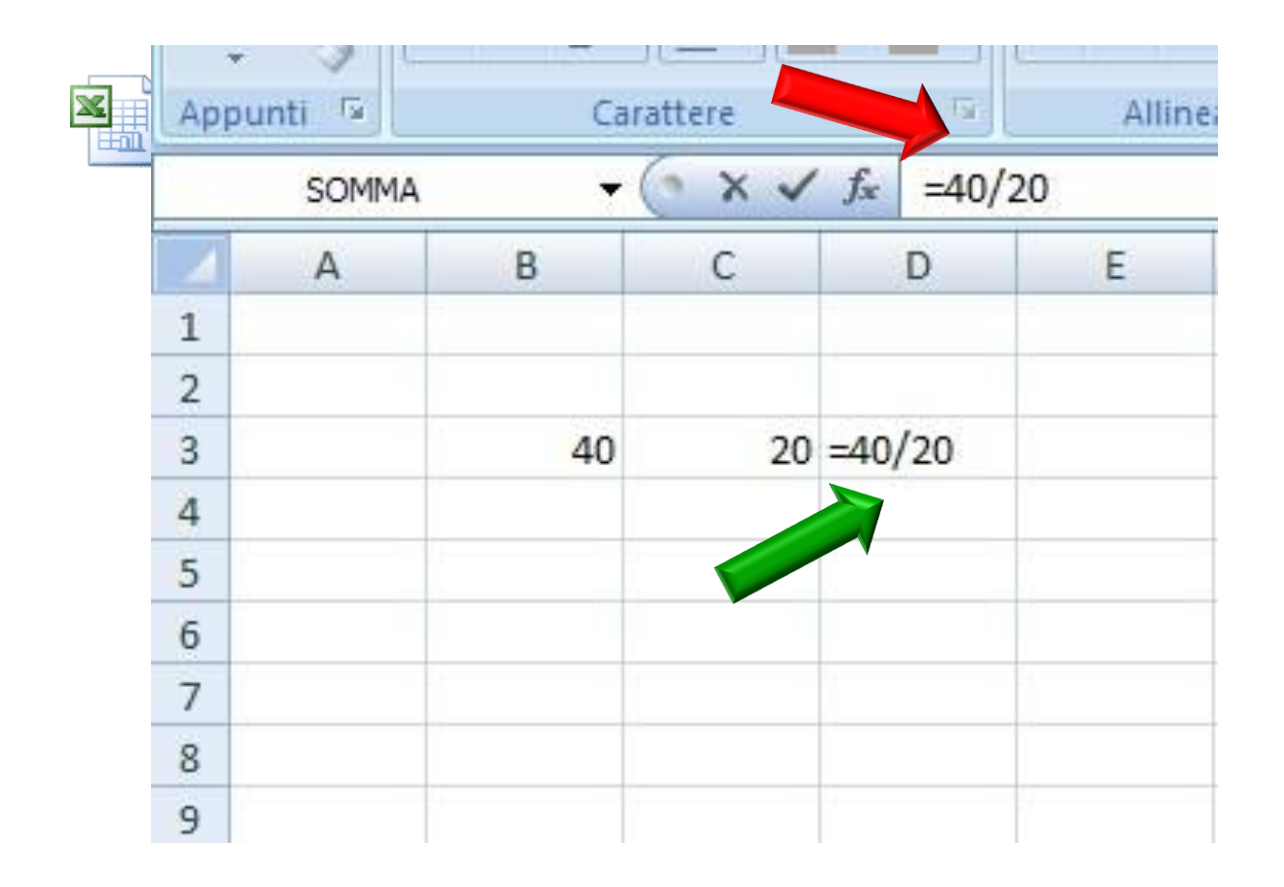

Nella colonna D scriviamo ciò che vogliamo fare: inseriamo, quindi , **l'operatore =, il dividendo, l'operatore /, e il divisore.**

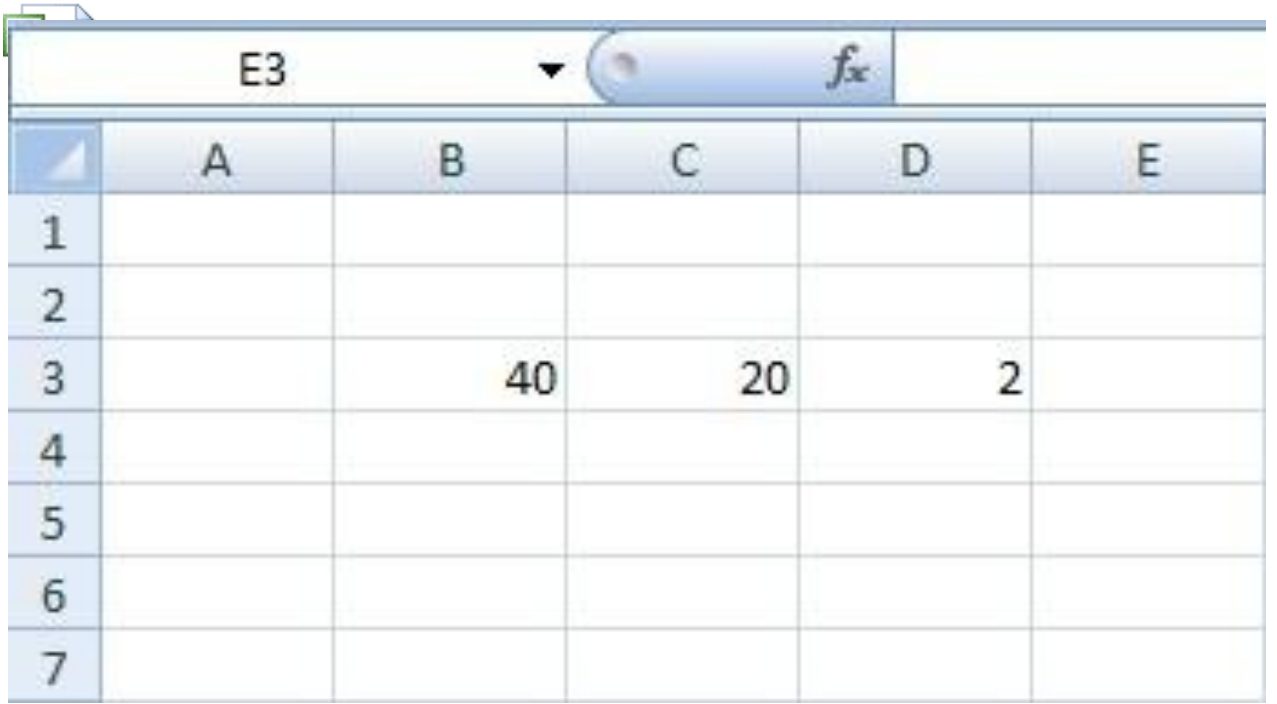

Al solito diamo Invio e abbiamo ottenuto ciò che volevamo.

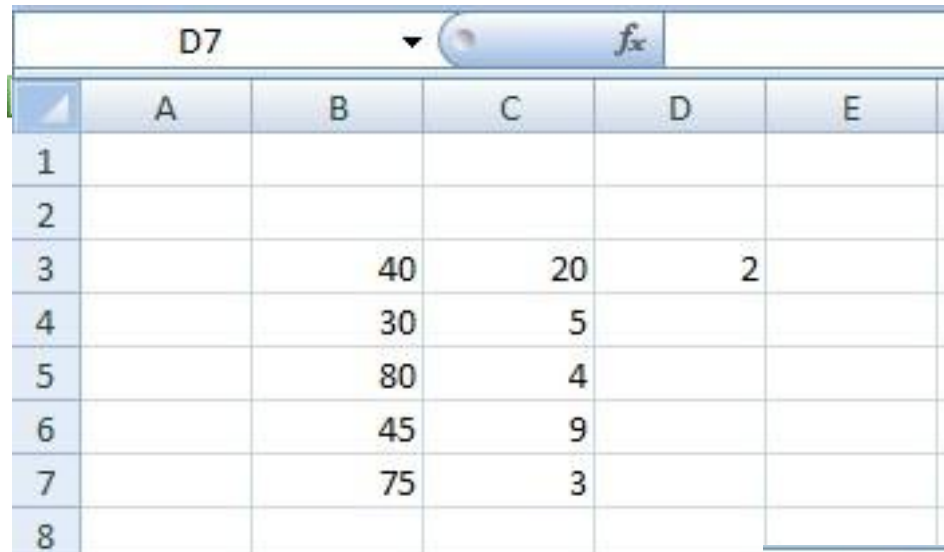

CIÒ Che volevamo. A CURA DELL'INS.EL<sup>12</sup> Andiamo sulla cella D3, subito nella Barra della formula compare l"operazione che abbiamo eseguito. Posizioniamoci nell"angolo a destra della cella C3 e trasciniamo con il mouse fino alla cella D7, la formula già eseguita in C3 verrà ripetuta in tutte le altre e otterremo in un momento

Vogliamo adesso dividere tutti i numeri della colonna B con i numeri della colonna C, avendo già diviso B3 e C3

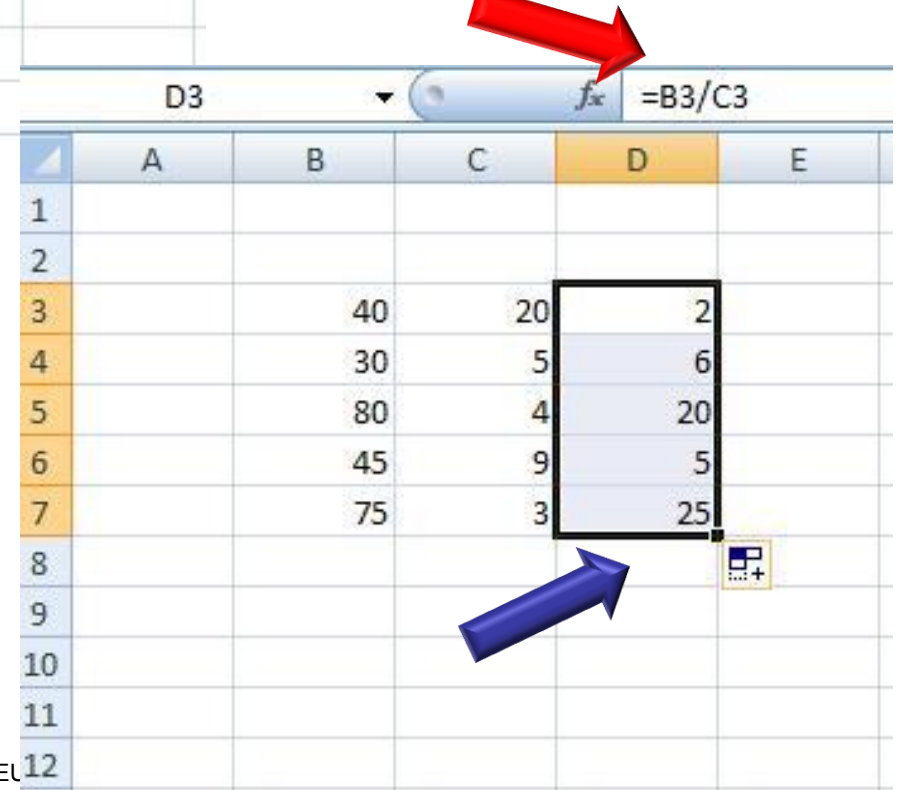

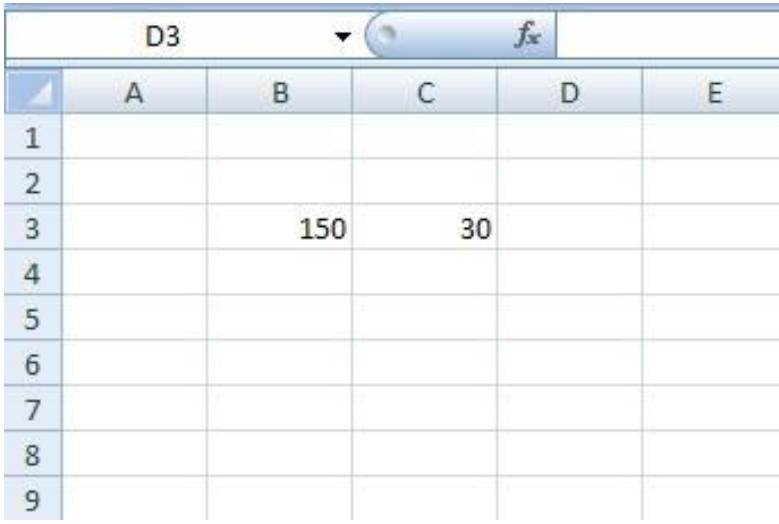

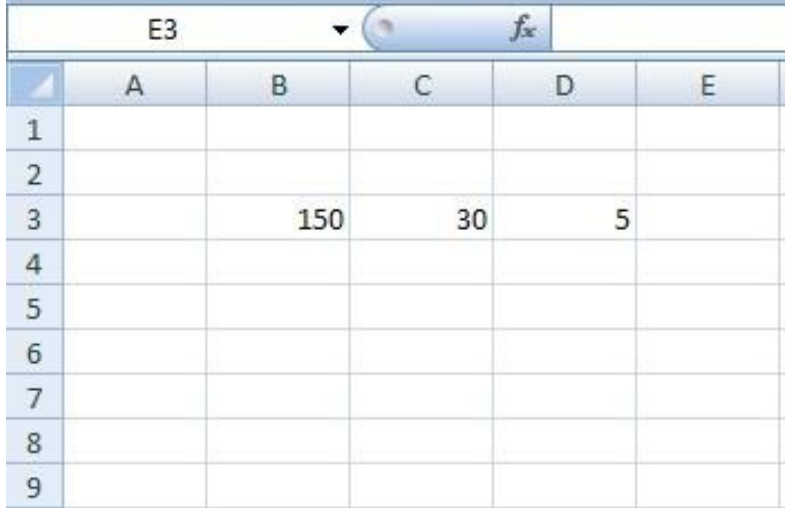

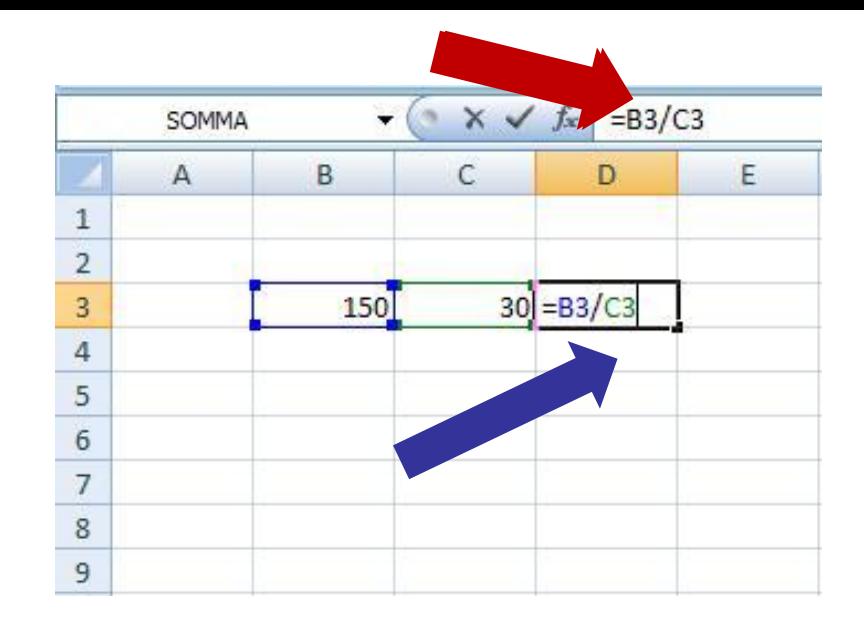

Possiamo eseguire la divisione,così come hai visto per le altre tre operazioni, anche inserendo in un"altra cella ,invece che i numeri i riferimenti alle celle interessate, preceduti sempre dall"operatore = e separati dall"operatore che divide e cioè da /

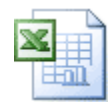

Per il momento è tutto, adesso esercitati e scoprirai tante altre cose. Poi, vedremo come fare le percentuali e anche i grafici. Ah, un"idea perché non provi a realizzare per ognuna delle 4 operazioni un piccolo schema, una tabella. Segui queste ultime indicazioni.

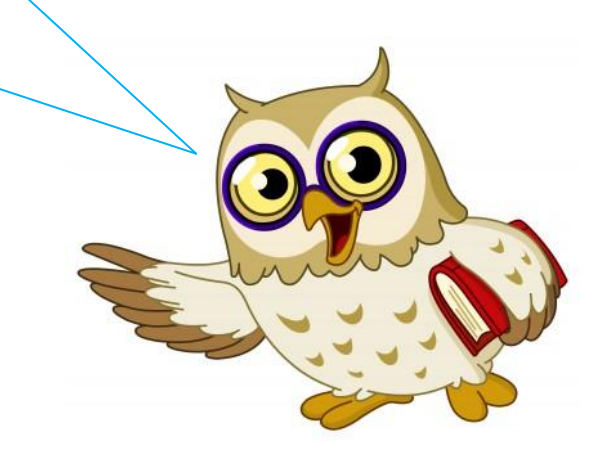

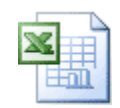

 $\blacksquare$ 

C<sub>5</sub>

 $\overline{A}$ 

 $\cdot$  (a

 $\mathsf{C}$ 

B

 $f_x$ 

D

E

Seleziona un numero di celle che ti servono per "costruire" una tabella ,poi clicca col tasto destro del mouse e sul menu che compare , seleziona Formato celle

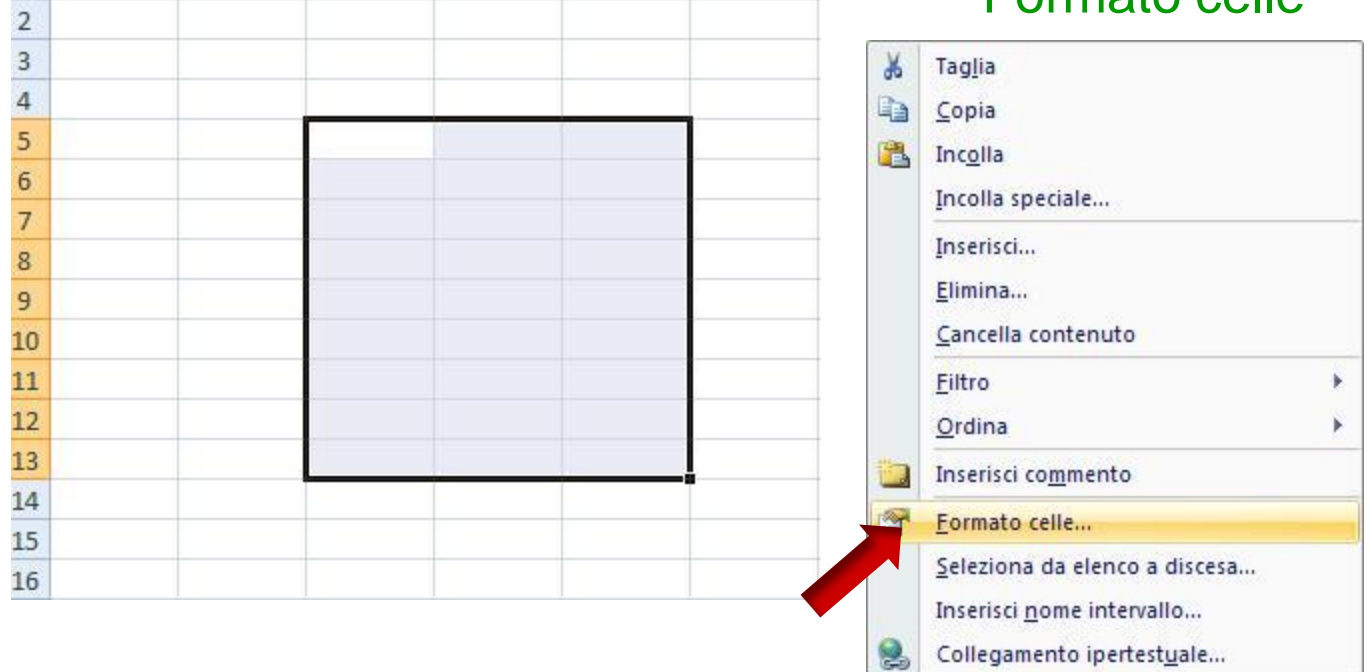

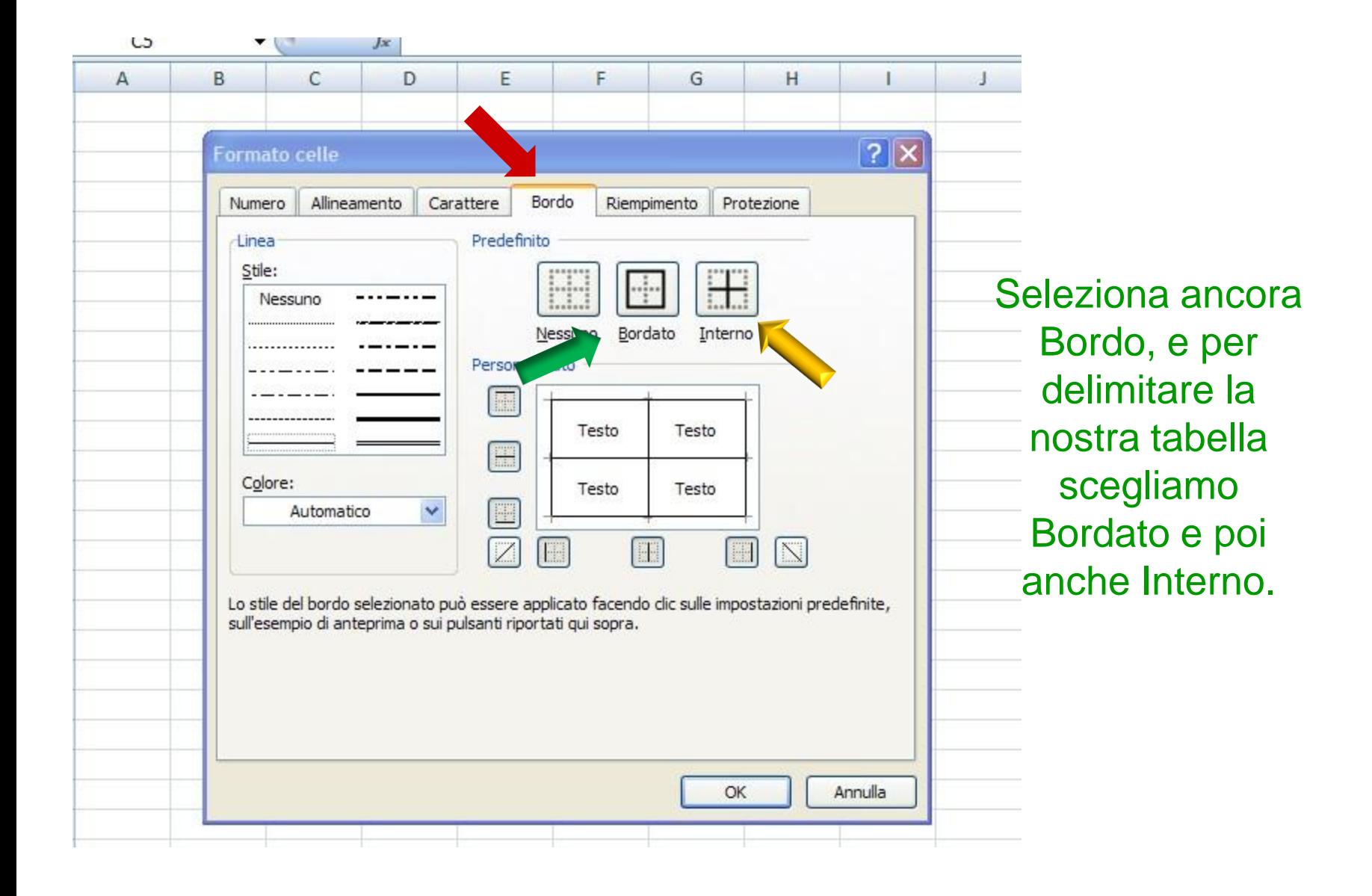

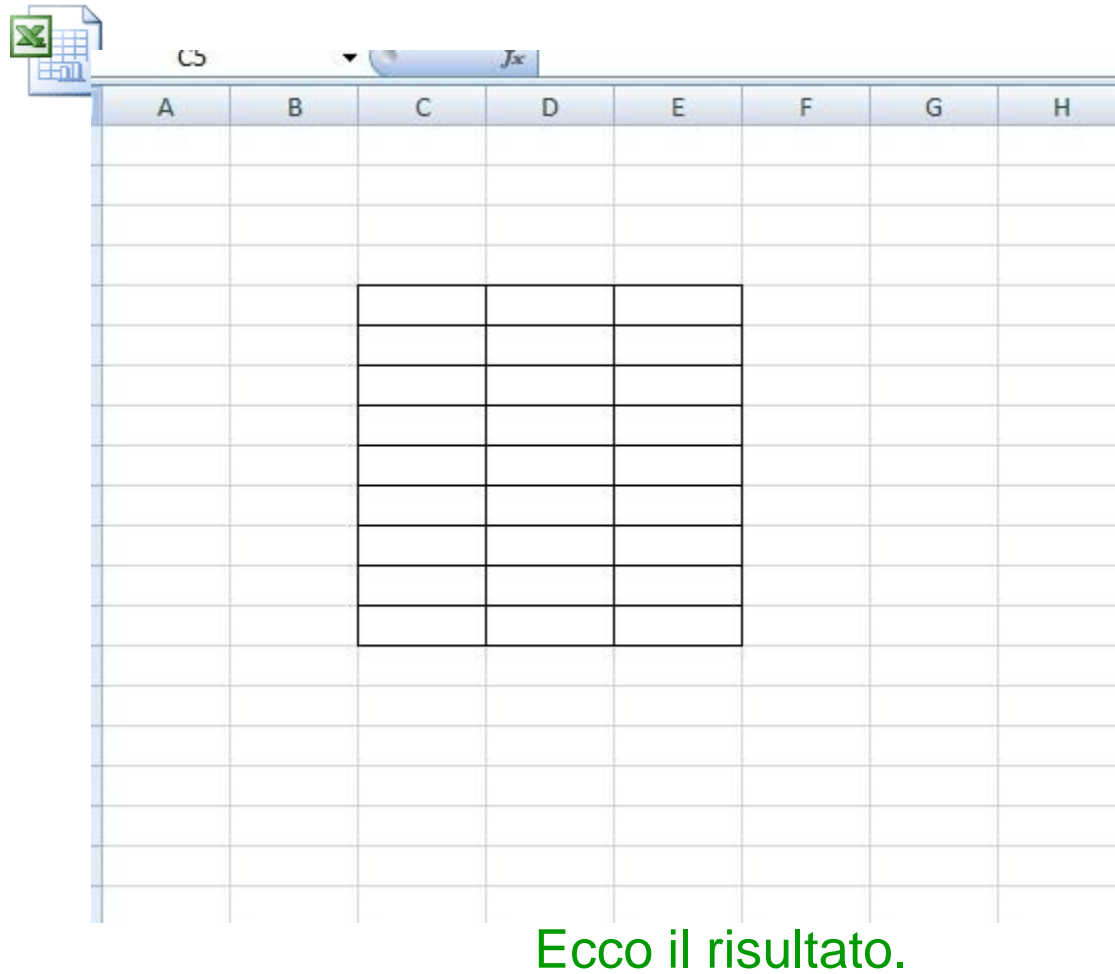

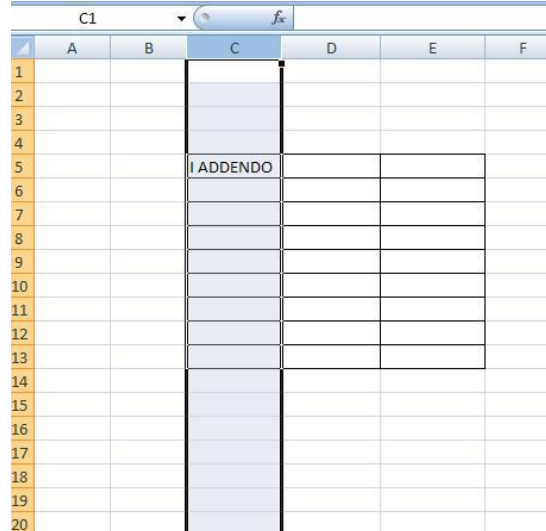

Le celle possono contenere anche Testo, quindi possiamo personalizzare la tabella, allargare la colonna se ce n"è di bisogno ecc..

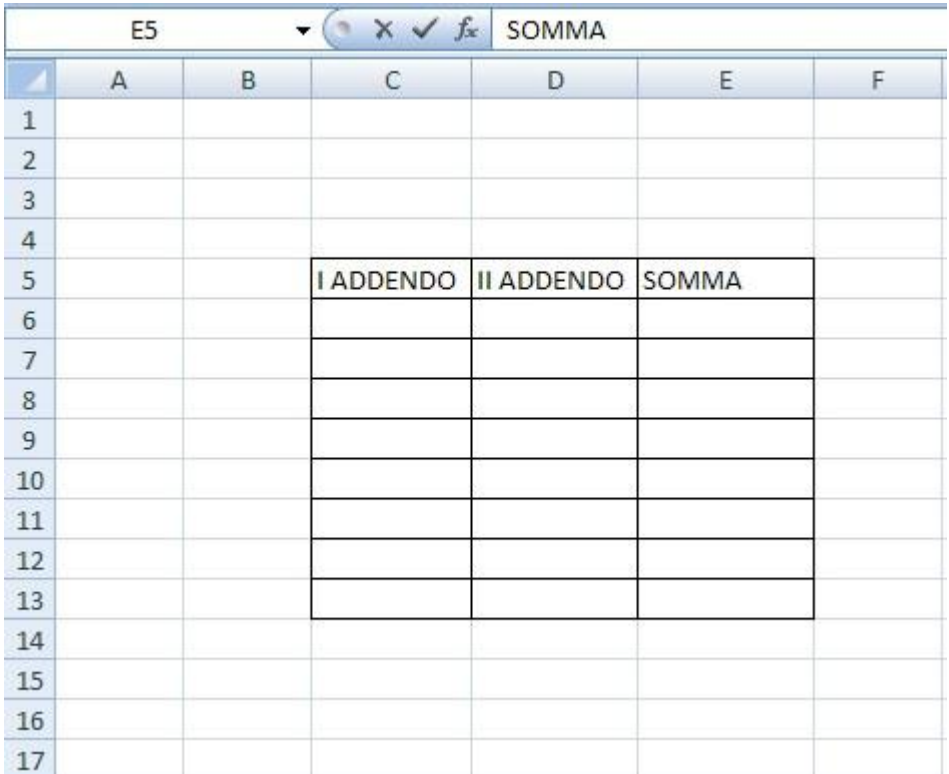

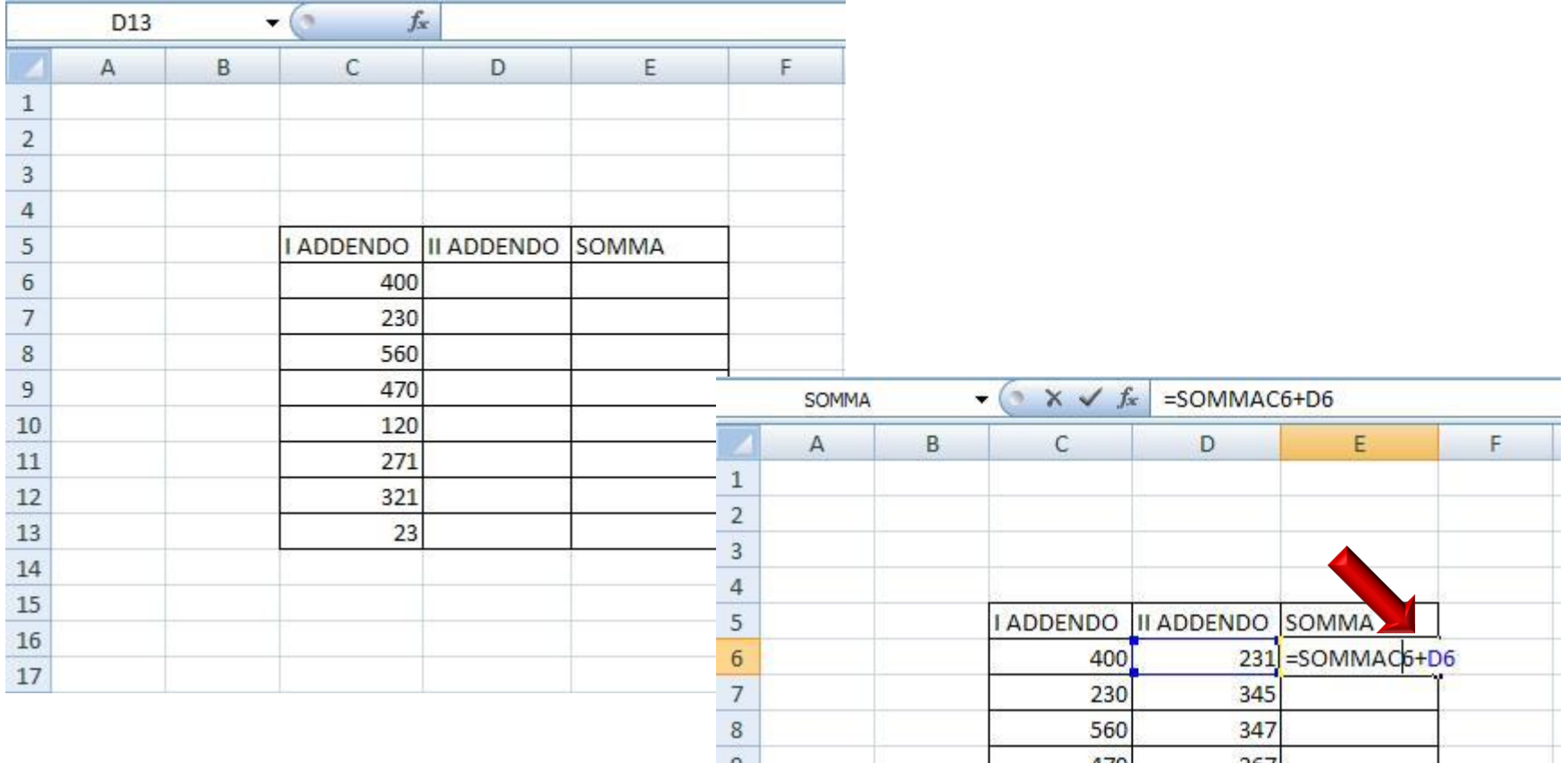

Dopo aver inserito tutti i dati , possiamo procedere ad effettuare la Somma ,come abbiamo fatto all"inizio.

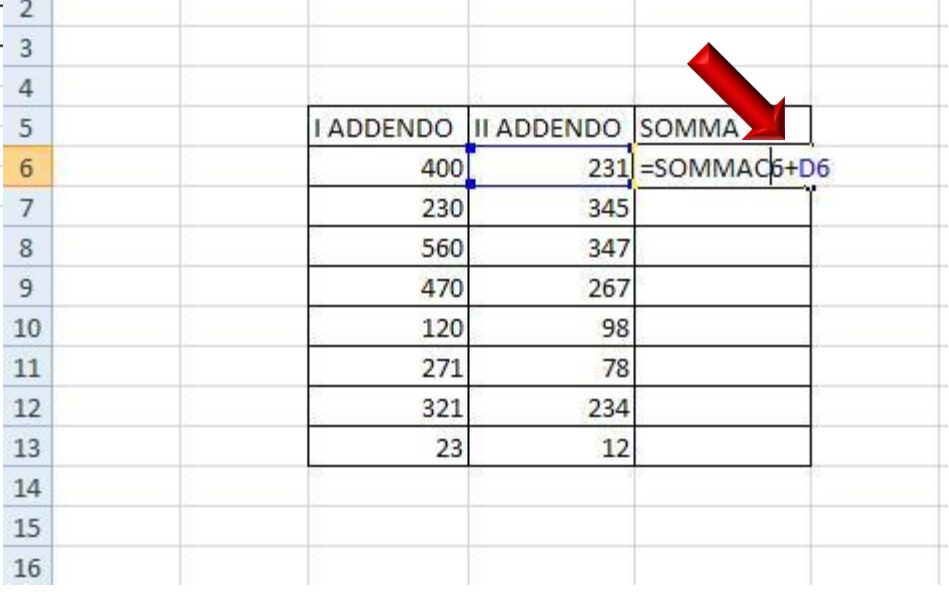

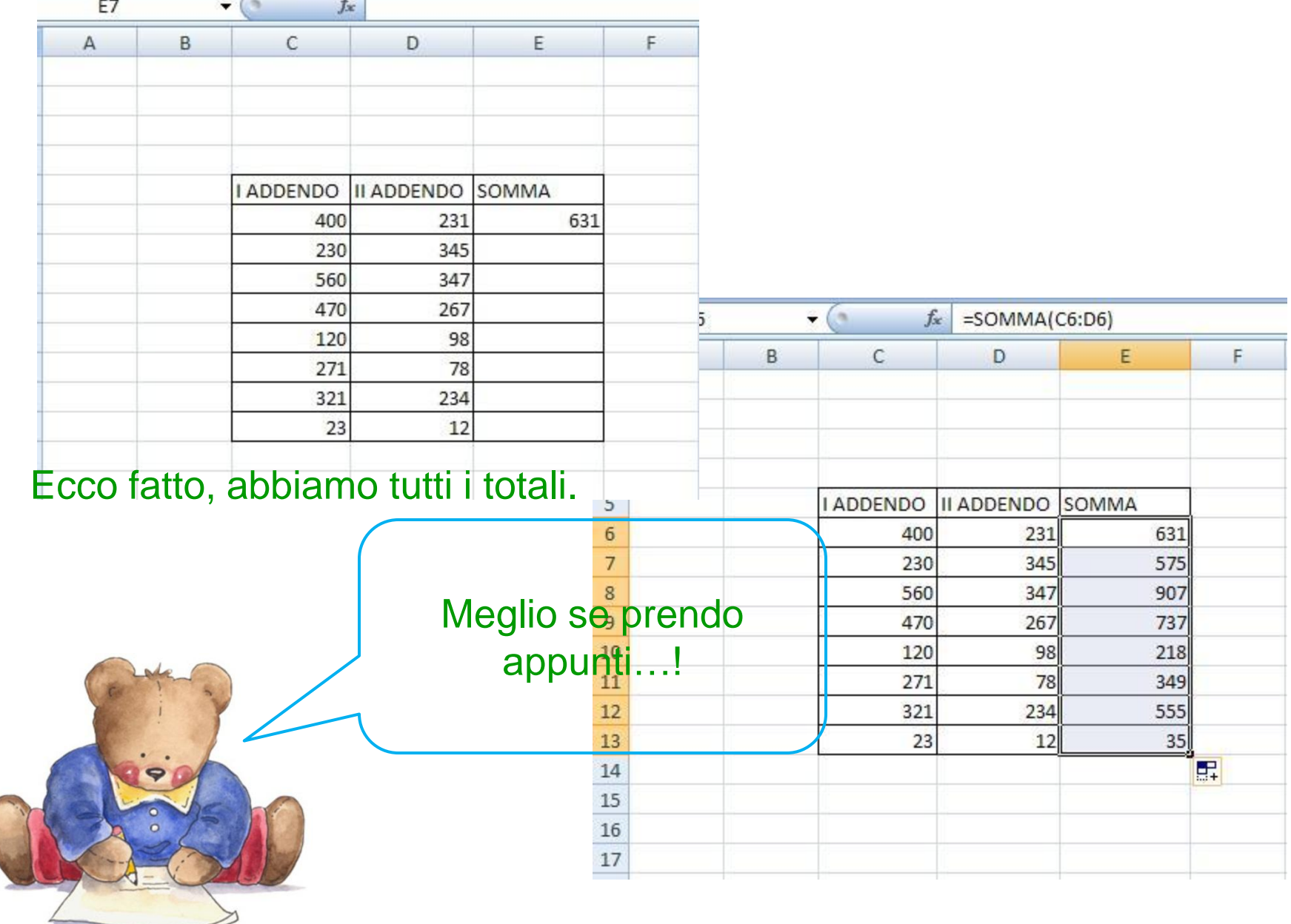

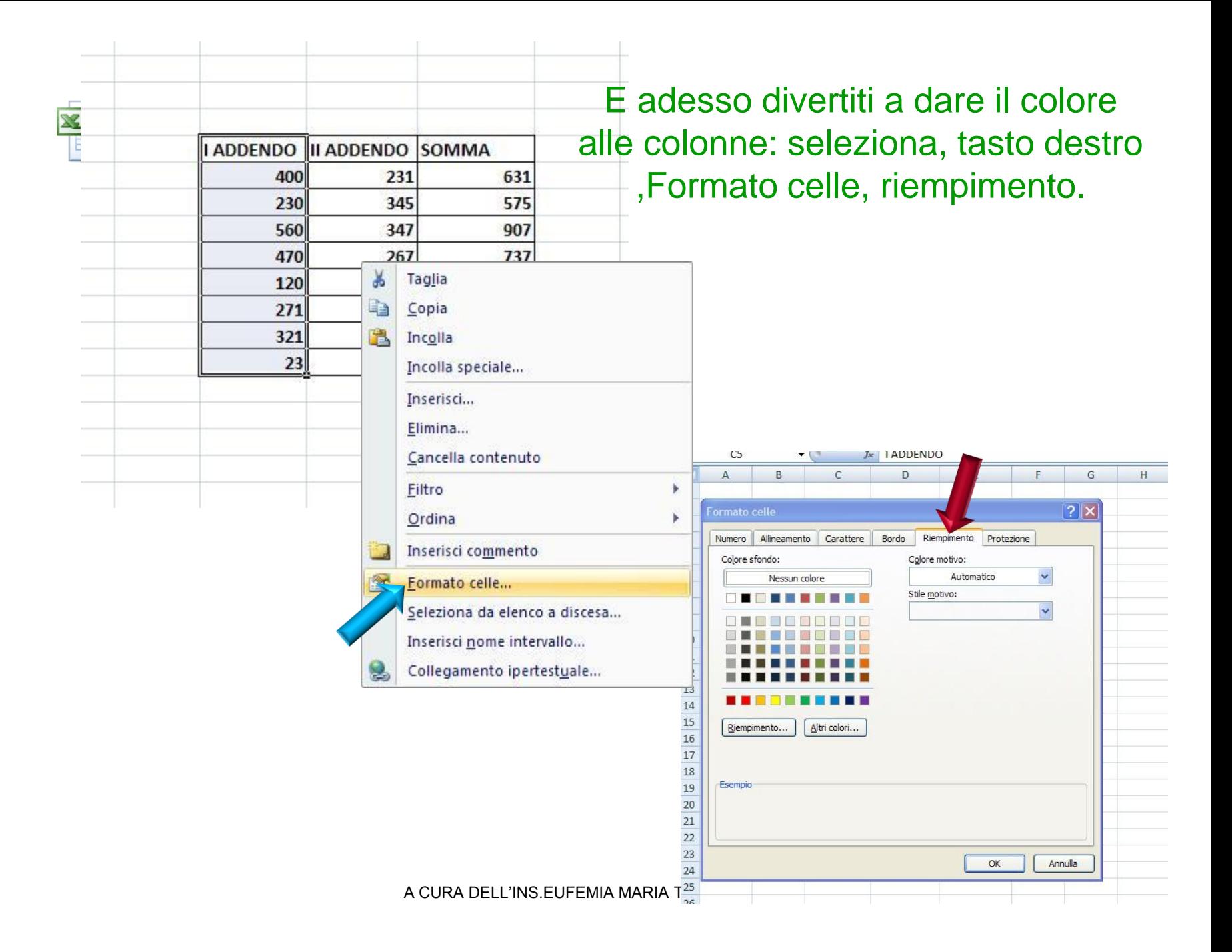

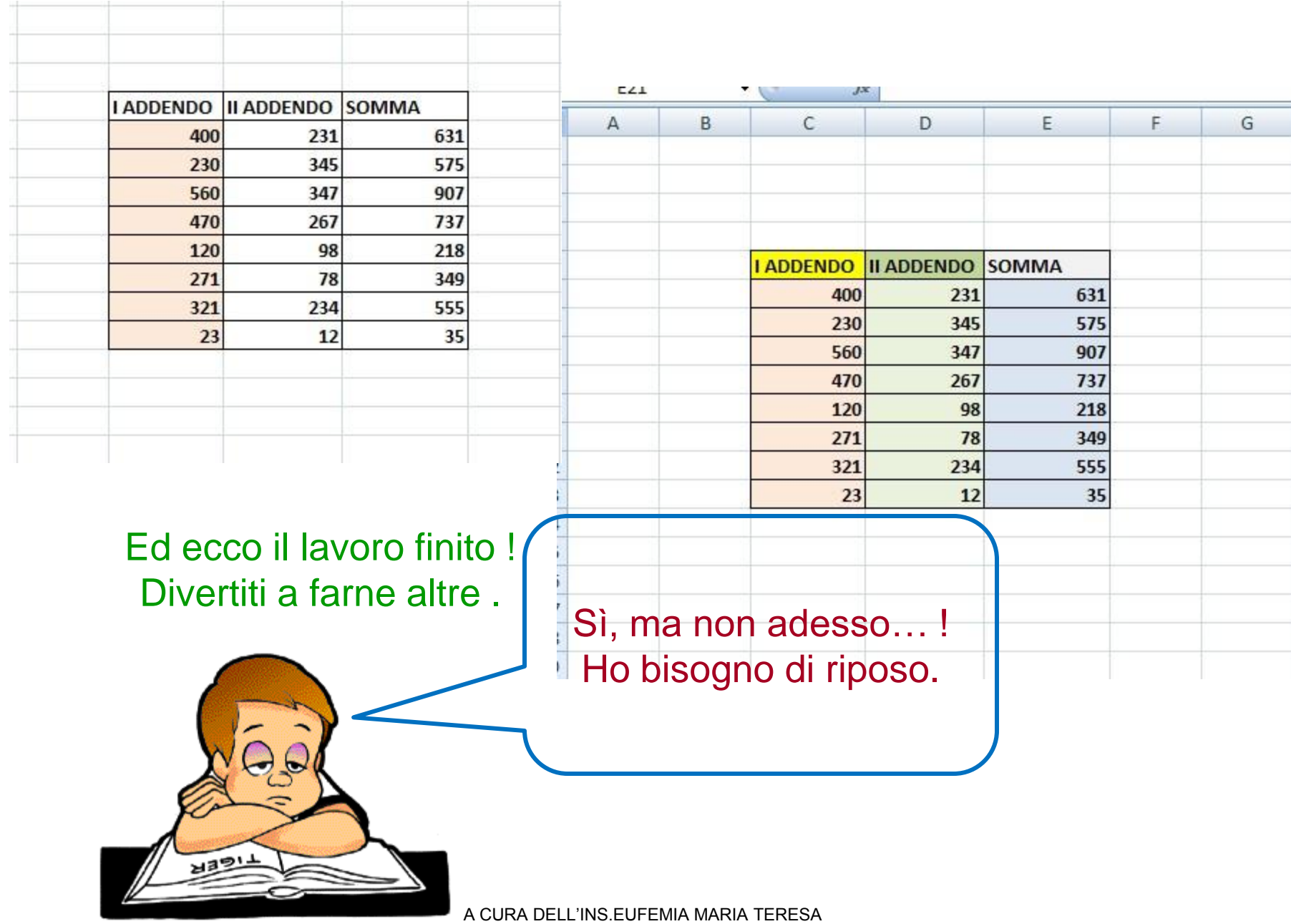